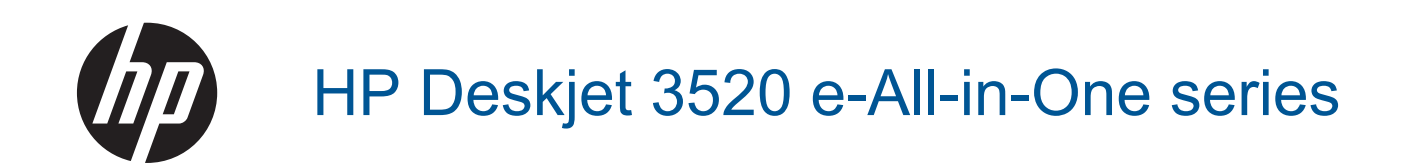

## Sadržaj

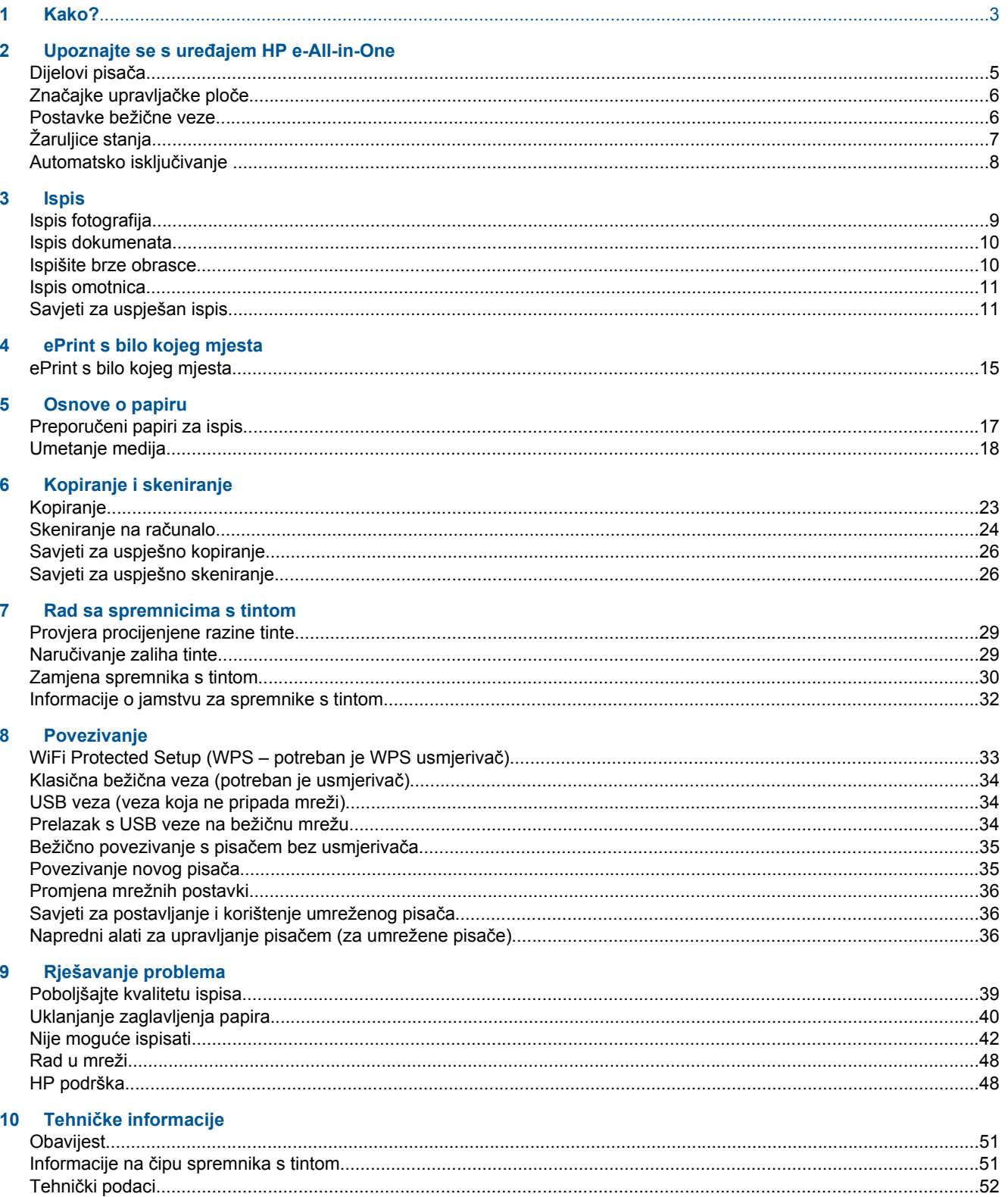

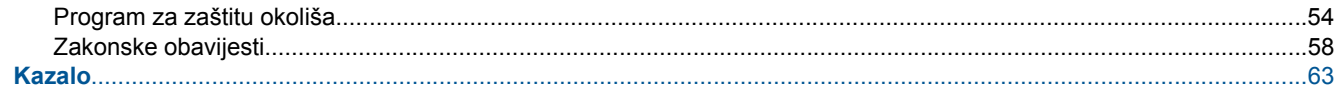

## <span id="page-4-0"></span>**1 Kako?**

Naučite se služiti uređajem HP e-All-in-One

- [Dijelovi pisa](#page-6-0)ča
- [Umetanje medija](#page-19-0)
- [Kopiranje](#page-24-0)
- [Zamjena spremnika s tintom](#page-31-0)
- [Uklanjanje zaglavljenja papira](#page-41-0)

Poglavlje 1

# <span id="page-6-0"></span>**2 Upoznajte se s uređajem HP e-All-in- One**

- Dijelovi pisača
- Znač[ajke upravlja](#page-7-0)čke ploče
- [Postavke beži](#page-7-0)čne veze
- [Žaruljice stanja](#page-8-0)
- [Automatsko isklju](#page-9-0)čivanje

### **Dijelovi pisača**

• Prednji pogled i pogled odozgo na uređaj HP e-All-in-One

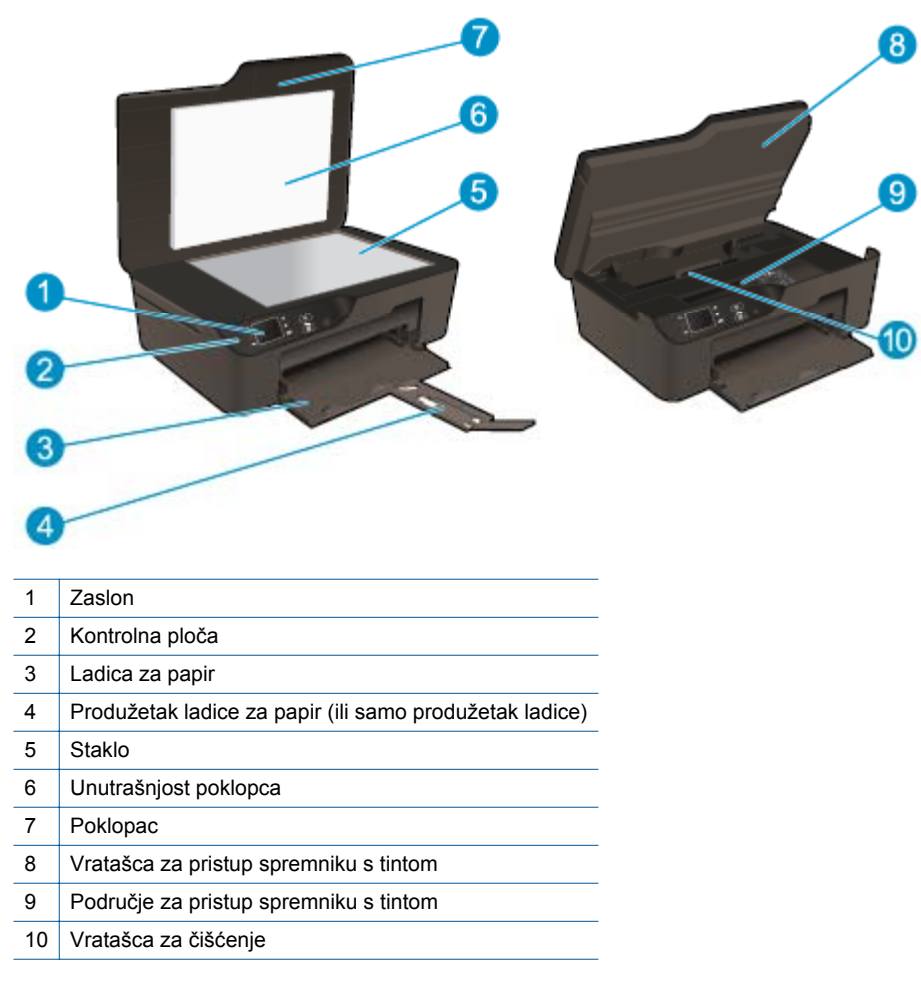

• Stražnji pogled na HP e-All-in-One

<span id="page-7-0"></span>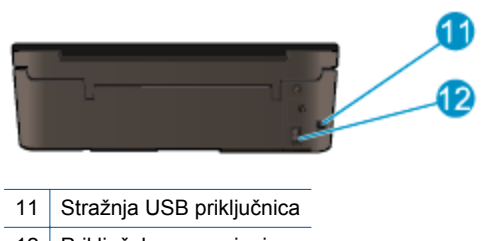

12 Priključak za napajanje

### **Značajke upravljačke ploče**

**Značajke upravljačke ploče**

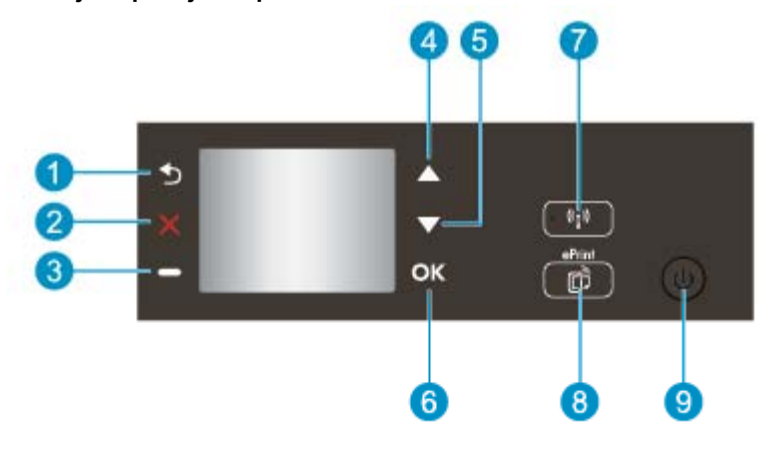

- 1 **Natrag**: vraćanje na prethodni zaslon.
- 2 **Odustani**: prekida trenutnu operaciju, vraća zadane postavke.
- 3 **Selection gumb**: kontekstualni gumb koji se mijenja ovisno o tome što se prikazuje na zaslonu.
- 4 Gumb **Gore**: pomoću tog gumba krećite se po izbornicima i odaberite broj kopija.
- 5 Gumb **Dolje**: pomoću tog gumba krećite se po izbornicima i odaberite broj kopija.
- 6 **U redu**: potvrđuje trenutni odabir.
- 7 **Bežična veza** žaruljica statusa i gumb: Plavo svjetlo upućuje na postojanje bežične veze. Pritisnite gumb da biste prikazali status bežične veze i mogućnosti izbornika. Pritisnite i držite gumb dok žaruljica ne počne treptati da biste pokrenuli način postavljanja WPS (Wi-Fi Protected Setup) putem aktivacijskog gumba.
- 8 Gumb **ePrint**: pritiskom na gumb prikazat ćete **Izbornik web-servisa** na kojem možete pogledati adresu e-pošte pisača i stvoriti postavke servisa ePrint.
- 9 Gumb **Uključivanje**: Uključuje ili isključuje pisač.

### **Postavke bežične veze**

Pritisnite gumb **Bežična veza** da biste vidjeli stanje bežične veze i mogućnosti izbornika.

- Ako pisač ima aktivnu vezu s bežičnom mrežom, na zaslonu pisača prikazivat će se **Connected** (Povezan) i IP pisača.
- Ako je bežična veza onemogućena (bežični je primopredajnik isključen) i bežična mreža nije dostupna, na zaslonu će se prikazivati **Wireless Off** (Bežična je veza isključena).
- Ako je bežična veza omogućena (bežični je primopredajnik uključen), a nemate bežičnu vezu, na zaslonu će se prikazivati **Povezivanje** ili **Nije povezan**.

Zaslon pisača omogućuje prikaz informacija o bežičnoj mreži, uspostavljanje bežične veze i još mnogo toga.

<span id="page-8-0"></span>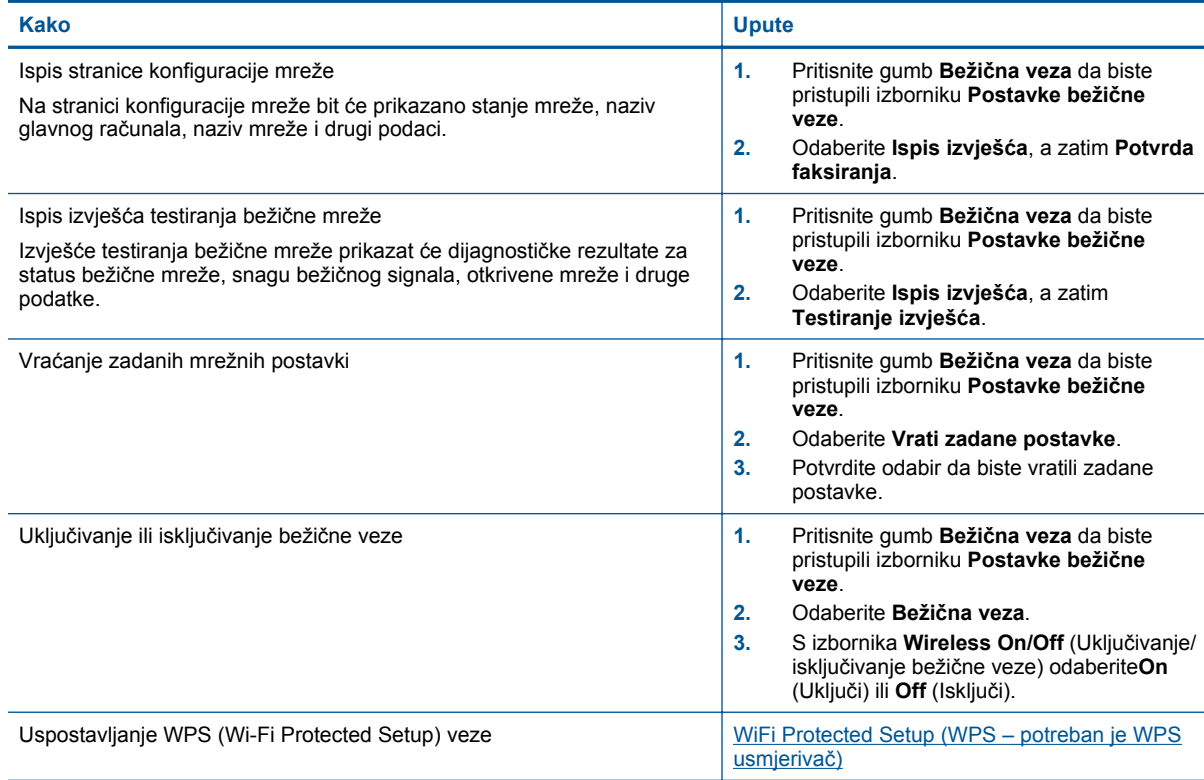

## **Žaruljice stanja**

- Žaruljica statusa bežične veze
- [Žaruljica gumba On](#page-9-0)

### **Žaruljica statusa bežične veze**

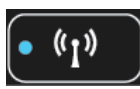

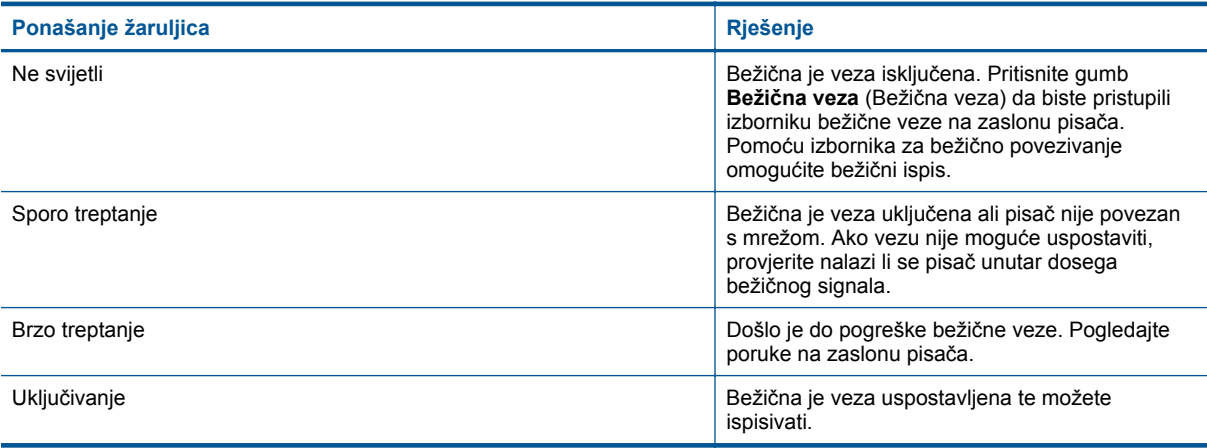

### <span id="page-9-0"></span>**Žaruljica gumba On**

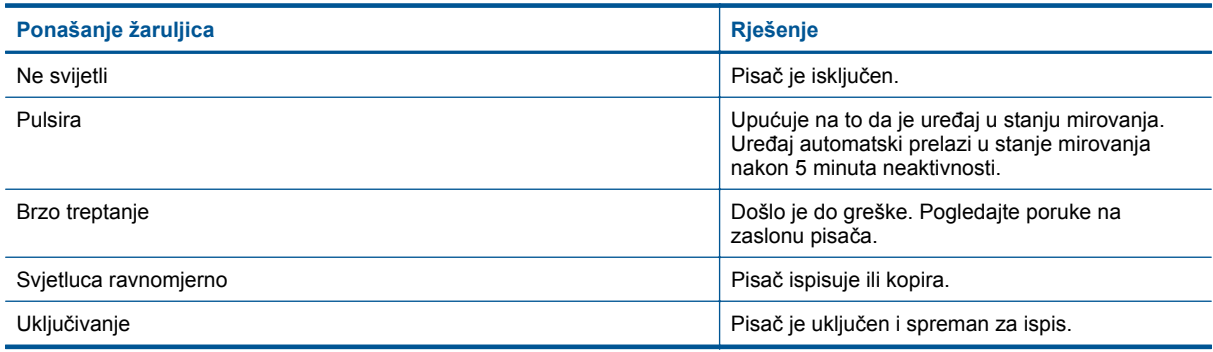

### **Automatsko isključivanje**

Automatsko je isključivanje po zadanom automatski omogućeno kada uključite pisač. Kada je omogućeno automatsko isključivanje, pisač se automatski isključuje nakon dva sata neaktivnosti radi smanjenja potrošnje energije. Automatsko se isključivanje automatski onemogućuje kada pisač uspostavi bežičnu ili Ethernet (ako je podržana) mrežnu vezu. Postavku automatskog isključivanja možete promijeniti s upravljačke ploče Kada promijenite postavku, pisač je zadržava. **Budući da se automatskim isključivanjem pisač posve isključuje, da biste ponovno uključili pisač, morate koristiti gumb za uključivanje.**

#### **Promjena postavke automatskog isključivanja**

**1.** Na početnom zaslonu upravljačke ploče na kojem su prikazane mogućnosti **Kopiranje**, **Skeniranje** i **Brzi obrasci** odaberite **Postavke**.

**Napomena** Ako ne vidite početni zaslon, pritišćite gumb **Natrag** (Natrag) dok ga ne ugledate.

- **2.** Na izborniku **Postavke** na zaslonu pisača odaberite **Preference**.
- **3.** S izbornika **Preference** odaberite **Automatsko isključivanje**.
- **4.** Na izborniku **Automatsko isključivanje** odaberite **Uključeno** ili **Isključeno**, a potom pritisnite **Nastavi** da biste potvrdili postavku.
- **Naputak** Ako ispisujete putem bežične ili Ethernet mreže, onemogućite automatsko isključivanje da se zadaci ispisa ne bi izgubili. Čak i kada je automatsko isključivanje onemogućeno, pisač prelazi u stanje mirovanja nakon 5 minuta neaktivnosti da bi se smanjila potrošnja energije.

## <span id="page-10-0"></span>**3 Ispis**

Da biste nastavili, odaberite zadatak ispisa.

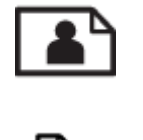

Ispis fotografija

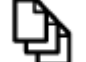

[Ispis dokumenata](#page-11-0)

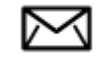

[Ispis omotnica](#page-12-0)

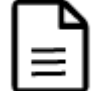

[Ispišite brze obrasce](#page-11-0)

Dodatne informacije potražite u odjeljku [Savjeti za uspješan ispis](#page-12-0).

### **Ispis fotografija**

#### **Ispis fotografije na foto papir**

- **1.** Izvucite ladicu za papir.
- **2.** Izvadite sav papir iz ladice za papir, a zatim umetnite fotopapir tako da je strana za ispis okrenuta prema dolje.
	- **Napomena** Ako fotopapir koji koristite ima perforirane rubove, umetnite ga rubovima prema van.

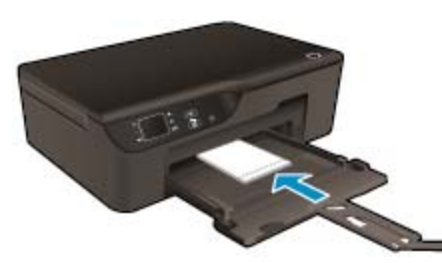

Dodatne informacije potražite u odjeljku [Umetanje medija.](#page-19-0)

- **3.** U izborniku **File** (Datoteka) aplikacije pritisnite **Print** (Ispis).
- **4.** Provjerite je li proizvod odabrani pisač.
- **5.** Pritisnite gumb koji otvara dijalog **Properties** (Svojstva). Ovisno o softverskoj aplikaciji koju koristite, ovaj gumb može imati sljedeće nazive: **Properties** (Svojstva), **Options** (Mogućnosti), **Printer Setup** (Postavljanje pisača), **Printer** (Pisač) ili **Preferences** (Preference).
- **6.** Odaberite odgovarajuće mogućnosti.
	- Na kartici **Izgled** odaberite **Portret** ili **Pejzaž**.
	- Na kartici **Papir/kvaliteta** odaberite odgovarajuću vrstu papira i kvalitetu ispisa s padajućeg popisa **Mediji**.
- <span id="page-11-0"></span>**Napomena** Da bsite postigli maksimalnu razlučivosti, na kartici **Papir/kvaliteta** na padajućem popisu **Mediji** odaberite **Foto-papir**, a u odjeljku **Postavke kvalitete** odaberite **Najbolje**. Potom kliknite gumb **Napredno** i na padajućem popisu **Izlazna kvaliteta** odaberite **Maksimalna razlučivost**. Ako želite ispisivati uz maksimalnu razlučivost u nijansama sive, na padajućem popisu **Ispis u nijansama sive** odaberite **Ispis u nijansama sive visoke kvalitete**, a potom odaberite **Maksimalna razlučivost**.
- **7.** Pritisnite **OK** za povrat u dijalog **Properties** (Svojstva).
- **8.** Pritisnite **OK** (U redu), a zatim pritisnite **Print** (Ispis) ili **OK** (U redu) u dijalogu **Print** (Ispis).
- **Napomena** Ne ostavljajte nekorišteni foto-papir u ulaznoj ladici. Papir se može početi savijati, što može smanjiti kvalitetu ispisa. Foto-papir mora biti ravan prije ispisa.

### **Ispis dokumenata**

#### **Ispis iz softverske aplikacije**

- **1.** Provjerite je li ladica za papir otvorena.
- **2.** Provjerite je li papir umetnut u ladicu za papir.

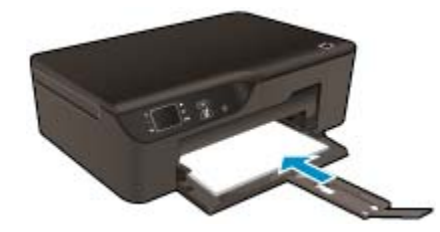

Dodatne informacije potražite u odjeljku [Umetanje medija](#page-19-0).

- **3.** U softverskoj aplikaciji kliknite gumb **Print** (Ispis).
- **4.** Provjerite je li proizvod odabrani pisač.
- **5.** Pritisnite gumb koji otvara dijalog **Properties** (Svojstva). Ovisno o softverskoj aplikaciji koju koristite, ovaj gumb može imati sljedeće nazive: **Properties** (Svojstva), **Options** (Mogućnosti), **Printer Setup** (Postavljanje pisača), **Printer** (Pisač) ili **Preferences** (Preference).
- **6.** Odaberite odgovarajuće mogućnosti.
	- Na kartici **Izgled** odaberite **Portret** ili **Pejzaž**.
	- Na kartici **Papir/kvaliteta** odaberite odgovarajuću vrstu papira i kvalitetu ispisa s padajućeg popisa **Mediji**.
- **7.** Pritisnite **OK** (U redu) za zatvaranje dijaloškog okvira **Properties** (Svojstva).
- **8.** Pritisnite **Print** (Ispis) ili **OK** (U redu).
- **Naputak** Dokumente možete ispisati na obje strane papira, a ne samo na jednoj. Na padajućem izborniku **Obostrani ispis** na kartici **Izgled** odaberite **Okreni na dugom rubu** ili **Okreni na kratkom rubu**. Za početak ispisa kliknite **U redu**. Kada ispišete jednu stranicu dokumenta, od vas će se zatražiti da pričekate nekoliko sekundi. Pisač će potom automatski uvući papir radi ispisa na drugoj strani. Ne morate ručno umetati papir niti provoditi nikakve akcije.
- **Napomena** Ako ispisani dokumenti nisu poravnani s marginama papira, provjerite jeste li odabrali odgovarajući jezik i regiju. Na zaslonu pisača odaberite **Postavke**, a potom odaberite **Preference**. Iz ponuđenih mogućnosti odaberite jezik, a zatim regiju. Odgovarajuće postavke **Language/Region (Jezik/ regiju)** jamče da će pisač imati odgovarajuće zadane postavke veličine papira.

### **Ispišite brze obrasce**

Pomoću **brzih obrazaca** ispisujte brze obrasce, kalendare i igre.

#### <span id="page-12-0"></span>**Ispis (Brzi obrasci)**

- **1.** Na početnom zaslonu upravljačke ploče odaberite **Brzi obrasci**.
	- **Naputak** Ako se na izborniku pisača ne prikazuje mogućnost **Brzi obrasci**, pritišćite gumb **Natrag** dok se ne pojavi mogućnost **Brzi obrasci** .
- **2.** Pritisnite gumbe **Gore** i **Dolje** da biste odabrali mogućnosti **Moji brzi obrasci**, **Tjedni kalendar** ili **Kontrolni popis**. Potom pritisnite **U redu**.
- **3.** Kada odaberete stavku koju želite ispisati, odaberite broj kopija, a zatim pritisnite **U redu**.

### **Ispis omotnica**

U ulaznu ladicu za papir uređaja HP e-All-in-One možete umetnuti jednu ili više omotnica. Nemojte upotrebljavati sjajne ili reljefne omotnice niti omotnice koje imaju kopče i prozore.

**Napomena** Specifične pojedinosti o formatiranju teksta za ispis na omotnicama potražite u datotekama pomoći vaše aplikacije za obradu teksta. Za optimalne rezultate koristite naljepnicu za povratnu adresu na omotnicama.

#### **Ispisivanje omotnica**

- **1.** Izvucite ladicu za papir.
- **2.** Položite omotnice u središte ladice. Strana za ispis mora biti okrenuta prema dolje. Preklop omotnice mora biti na lijevoj strani.

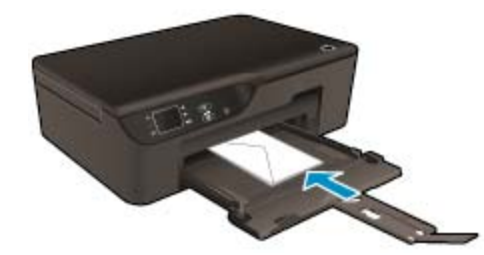

Dodatne informacije potražite u odjeljku [Umetanje medija.](#page-19-0)

- **3.** Gurnite omotnice u pisač dok se ne zaustave.
- **4.** Gurnite vodilice papira čvrsto uz rubove omotnica.
- **5.** U izborniku **File** (Datoteka) aplikacije pritisnite **Print** (Ispis).
- **6.** Provjerite je li proizvod odabrani pisač.
- **7.** Pritisnite gumb koji otvara dijalog **Properties** (Svojstva). Ovisno o softverskoj aplikaciji koju koristite, ovaj gumb može imati sljedeće nazive: **Properties** (Svojstva), **Options** (Mogućnosti), **Printer Setup** (Postavljanje pisača), **Printer** (Pisač) ili **Preferences** (Preference).
- **8.** Odaberite odgovarajuće mogućnosti.
	- Na kartici **Papir/kvaliteta** odaberite odgovarajuću vrstu papira i kvalitetu ispisa s padajućeg popisa **Mediji**.
- **9.** Pritisnite **OK** (U redu), a zatim pritisnite **Print** (Ispis) ili **OK** (U redu) u dijalogu **Print** (Ispis).

### **Savjeti za uspješan ispis**

Da biste uspješno ispisivali, HP-ovi spremnici za ispis moraju sadržavati dovoljno tinte i ispravno raditi, papir mora biti isprano umetnut, a proizvod mora imati odgovarajuće postavke.

#### **Savjeti vezani uz tintu**

- Korištenje izvornih HP-ovih spremnika s tintom
- Spremnike s tintom ne otvarajte ni ne skidajte im čepove dok ih niste spremni instalirati. Zahvaljujući čepovima na spremnicima, tinta neće ishlapjeti.

#### Poglavlje 3

- Na odgovarajući način instalirajte žuti, magenta, cijan i crni spremnik s tintom. Dodatne informacije potražite u odjeljku [Zamjena spremnika s tintom.](#page-31-0)
- Provjerite procijenjene razine tinte u spremnicima da biste provjerili ima li u njima dovoljno tinte. Dodatne informacije potražite u odjeljku [Provjera procijenjene razine tinte](#page-30-0).
- Dodatne informacije potražite u odjeljku [Poboljšajte kvalitetu ispisa.](#page-40-0)
	- Ako na poleđini ispisanih stranicama vidite razmrljanu tintu, očistite mrlje pomoću izbornika **Alati**.
		- Na početnom zaslonu na kojem su prikazane mogućnosti **Kopiranje**, **Skeniranje** i **Brzi obrasci** odaberite **Settings**.

**Napomena** Ako ne vidite početni zaslon, pritišćite gumb **Natrag** (Natrag) dok ga ne ugledate.

- Na izborniku **Postavke** odaberite **Alati**.
- Prolistajte kroz izbornik **Alati** dok ne ugledate mogućnost **Očisti mrlju od tinte**, a potom pritisnite **U redu**.
- Slijedite zaslonske upute.

#### **Savjeti za umetanje papira**

- Umetnite snop papira (ne samo jednu stranicu). Sav papir u snopu mora biti iste veličine i vrste da bi se izbjeglo zaglavljenje papira.
- Umetnite papir sa stranom za ispis okrenutom prema gore.
- Pazite da papir umetnut u ladicu za papir leži ravno te da rubovi nisu svinuti ili poderani.
- Podesite vodilice za širinu papira u ladici za papir tako da dobro prianja uz umetnuti papir. Vodilica za označavanje širine papira ne smije savijati papir u ulaznoj ladici.
- Dodatne informacije potražite u odjeljku [Umetanje medija](#page-19-0).

#### **Savjeti vezani uz postavke pisača**

- Na kartici **Paper/Quality** (Papir/kvaliteta) u upravljačkom programu pisača odaberite odgovarajuću vrstu papira i kvalitetu ispisa s padajućeg popisa **Media** (Medij).
- Odaberite odgovarajuću veličinu s padajućeg popisa **Paper Size** (Veličina papira) na kartici **Paper/Quality** (Papir/kvaliteta).
- Dvokliknite ikonu **HP Deskjet 3520 series** na radnoj površni da biste otvorili Softver pisača. U odjeljku Softver pisača kliknite **Ispis i skeniranje**, a potom kliknite **Postavi preference** da biste pristupili upravljačkom programu za ispis.
	- **Napomena** Resursu Softver pisača pristupit ćete klikom na **Start > Svi programi > HP > HP Deskjet 3520 series > HP Deskjet 3520 series**
- Dokumente možete ispisati na obje strane papira, a ne samo na jednoj.
	- Na padajućem izborniku **Obostrani ispis** na kartici **Izgled** odaberite **Okreni na dugom rubu** ili **Okreni na kratkom rubu**.
	- Za početak ispisa kliknite **U redu**.

Kada ispišete jednu stranicu dokumenta, od vas će se zatražiti da pričekate nekoliko sekundi. Pisač će potom automatski uvući papir radi ispisa na drugoj strani. Ne morate ručno umetati papir niti provoditi nikakve akcije.

#### **Napomene**

- Izvorni HP-ovi spremnici s tintom dizajnirani su i testirani s HP-ovim pisačima i papirima da biste lakše postizali sjajne rezultate uvijek iznova.
	- **EX Napomena** HP ne može jamčiti kvalitetu ili pouzdanost potrošnog materijala koji nije HP-ov proizvod. Servis uređaja ili popravci potrebni zbog korištenja tinte koja nije HP-ova nisu pokriveni jamstvom.

Ako vjerujete da ste kupili izvorne HP spremnike s tintom, idite na:

[www.hp.com/go/anticounterfeit](http://www.hp.com/go/anticounterfeit)

- Upozorenja i pokazatelji razine tinte pružaju procjene samo u svrhu planiranja.
	- **Napomena** Kad primite poruku upozorenja o niskoj razini tinte, razmislite o nabavi zamjenskog spremnika s tintom kako biste izbjegli moguće zastoje pri ispisivanju. Spremnike s tintom ne morate mijenjati dok kvaliteta ispisa ne postane neprihvatljiva.
- Postavke softvera odabrane u upravljačkom programu za ispis odnose se samo na ispis, a ne na kopiranje ili skeniranje.
- Dokumente možete ispisati na obje strane papira, a ne samo na jednoj.
	- **Napomena** Kliknite gumb **Napredno** na karticama **Papir/Kvaliteta** ili **Izgled**. S padajućeg popisa **Pages to Print** (Stranice za ispis) odaberite**Print Odd Pages Only** (Ispiši samo neparne stranice). Za početak ispisa kliknite **U redu**. Kada ispišete neparne stranice dokumenta, uklonite dokument iz izlazne ladice. Ponovno umetnite papir u ulaznu ladicu tako da je prazna strana okrenuta prema gore. Vratite se na padajući popis **Pages to Print** (Stranice za pisis), a zatim odaberite **Print Even Pages Only** (Ispiši samo parne stranice). Za početak ispisa kliknite **U redu**.
- Ispis pomoću samo crne tinte
	- **Napomena** Ako želite ispisati crno-bijeli dokument samo pomoću crne tinte, kliknite gumb **Napredno**. Na padajućem izborniku **Ispis u nijansama sive** odaberite **Samo crna tinta**, a potom kliknite gumb **U redu**.

### **Ispis korištenjem maksimalni dpi**

Koristite maksimalni broj točaka po inču (tpi) da biste ispisali oštre slike visoke kvalitete na foto papiru.

Pogledajte tehničke specifikacije za maksimalnu razlučivost ispisa.

Ispis u načinu maksimalni dpi traje dulje nego ispis s drugim postavkama i zahtijeva više diskovnog prostora.

#### **Za ispis u načinu maksimalne razlučivosti (tpi)**

- **1.** Provjerite je li foto-papir umetnut u ulaznu ladicu.
- **2.** U izborniku **File** (Datoteka) aplikacije pritisnite **Print** (Ispis).
- **3.** Provjerite je li proizvod odabrani pisač.
- **4.** Pritisnite gumb koji otvara dijalog **Properties** (Svojstva). Ovisno o softverskoj aplikaciji koju koristite, ovaj gumb može imati sljedeće nazive: **Properties** (Svojstva), **Options** (Mogućnosti), **Printer Setup** (Postavljanje pisača), **Printer** (Pisač) ili **Preferences** (Preference).
- **5.** Kliknite karticu **Papir/kvaliteta**.
- **6.** Na padajućem popisu **Mediji** kliknite **Foto-papir**. Potom odaberite **Najbolje** u odjeljku **Postavke kvalitete**.

**Napomena** Da biste omogućili ispis uz maksimalnu razlučivost, morate odabrati mogućnost **Fotopapir, najbolja kvaliteta** na padajućem popisu **Mediji** na kartici **Papir/Kvaliteta**.

- **7.** Kliknite gumb **Dodatno**.
- **8.** U odjeljku **Značajke pisača** na padajućem popisu **Izlazna kvaliteta** odaberite **Maksimalna razlučivost**.
- **9.** Kliknite **U redu** da biste zatvorili prozor.
- **10.** Potvrdite **Orijentaciju** na kartici **Izgled**, a potom kliknite **U redu** da biste ispisali.

Poglavlje 3

## <span id="page-16-0"></span>**4 ePrint s bilo kojeg mjesta**

ePrint je besplatni HP-ov servis koji omogućuje ispis s pisača koji podržava ePrint s bilo kojeg mjesta s kojega možete poslati poruku e-pošte. Svoje dokumente i fotografije pošaljite na adresu e-pošte dodijeljenu pisaču kada omogućite web-servise. Nisu vam potrebni dodatni upravljački programi ili softver.

Kada se prijavite za račun na usluzi ePrintCenter [\(www.eprintercenter.com](http://h20180.www2.hp.com/apps/Nav?h_pagetype=s-924&h_client=s-h-e004-01&h_keyword=lp70014-all&h_lang=hr&h_cc=hr)), možete se prijaviti da biste vidjeli stanje statusa posla servisa ePrint, upravljali redom čekanja za ispis servisa ePrint, određivali tko može koristiti adresu e-pošte servisa ePrint za ispis i dobili pomoć za ePrint.

• ePrint s bilo kojeg mjesta

### **ePrint s bilo kojeg mjesta**

Prije korištenja servisa ePrint provjerite jesu li ispunjeni sljedeći preduvjeti.

- ❑ Pisač je povezan s aktivnom mrežom koja ima pristup internetu.
- ❑ Web-servisi nisu uključeni. Ako web-servisi nisu uključeni, od vas će se zatražiti da ih uključite.

#### **Ispis dokumenta pomoću servisa ePrint**

- **1.** Omogućite web-servise.
	- **a**. Na upravljačkoj ploči pisača pritisnite gumb **ePrint**.
	- **b**. Prihvatite uvjete korištenja, a zatim slijedite zaslonske upute da biste omogućili web-servise.
	- **c**. Ispišite stranicu s informacijama servisa ePrint, a potom slijedite upute na stranici da biste se prijavili za račun na servisu ePrint.
- **2.** Pronađite adresu e-pošte pisača na servisu ePrint.
	- ▲ Na upravljačkoj ploči pisača pritisnite gumb **ePrint**. Potom ćete na zaslonu vidjeti adresu e-pošte pisača. Možete odabrati i **Ispiši informacije** da biste ispisali adresu e-pošte ili url za registraciju.
- **3.** Dokument e-poštom pošaljite na pisač radi ispisa.
	- **a**. Stvorite novu poruku e-pošte i priložite dokument za ispis.
	- **b**. E-poštu pošaljite na adresu e-pošte pisača. Pisač ispisuje priloženi dokument.
- **Napomena 1** Poruka e-pošte ispisat će se odmah po primitku. Kao i sa svakom porukom e-pošte, nema jamstva kada će i hoće li biti primljena. Status ispisa možete provjeriti na web-mjestu centra ePrintCenter ([www.eprintcenter.com\)](http://h20180.www2.hp.com/apps/Nav?h_pagetype=s-924&h_client=s-h-e004-01&h_keyword=lp70014-all&h_lang=hr&h_cc=hr).

**Napomena 2** Dokumenti ispisani putem servisa ePrint mogu se razlikovati od originala, primjerice stilski, oblikovno i prema tijeku teksta. Preporučujemo da dokumente, primjerice pravne, koji zahtijevaju bolju kvalitetu ispisa ispisujete pomoću softverske aplikacije na računalu koja vam omogućuje veću kontrolu nad izgledom ispisa.

 [Kliknite ovdje da biste na internetu potražili dodatne informacije.](http://h20180.www2.hp.com/apps/Nav?h_pagetype=s-924&h_client=s-h-e004-01&h_keyword=lp70014-all&h_lang=hr&h_cc=hr)

Poglavlje 4

## <span id="page-18-0"></span>**5 Osnove o papiru**

- Preporučeni papiri za ispis
- [Umetanje medija](#page-19-0)

### **Preporučeni papiri za ispis**

Ako želite postići najvišu kvalitetu ispisa, HP preporučuje HP papire posebno dizajnirane za vrstu dokumenta koji želite ispisati.

Ovisno o državi/regiji, neke od ovih veličina papira možda nisu dostupne.

#### **ColorLok**

• HP preporučuje korištenje običnog papira s logotipom ColorLok za ispis i kopiranje svakodnevnih dokumenata. Svi papiri s logotipom ColorLok neovisno su testirani radi zadovoljavanja visokih standarda pouzdanosti i kvalitete ispisa. Dokumenti ispsiani na takvim papirima odlikuju se jasnim slikama. živopisnim bojama, tamnijim nijansama crne, a suše se brže od uobičajenih običnih papira. Papire s logotipom ColorLok potražite kod velikih proizvođača papira u različitim veličinama i težinama.

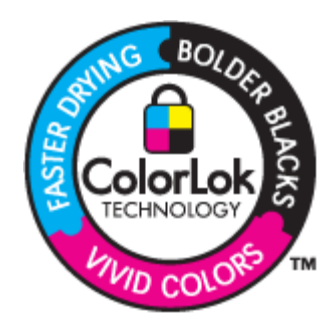

#### **HP napredni foto-papir**

• Ovaj debeli foto-papir odlikuje se trenutačnim sušenjem radi jednostavnog rukovanja bez nastajanja mrlja. Otporan je na vodu, mrlje, otiske prstiju i vlagu. Ispis izgledaju slični onima dobivenim u foto radnjama. Dostupni su u nekoliko veličina, uključujući A4, 8,5 x 11 inča, 10 x 15 cm (sa ili bez jezička) i 13 x 18 cm i dva premaza površine – sjajni i mekani sjajni (satensko-mat). Da bi fotografije bile dugotrajnije premaz je bez kiseline.

#### **HP Everyday fotopapir**

• Svakodnevno ispisujte raznobojne fotografije uz niske troškove korištenjem papira osmišljenog za manje važan fotografski ispis. Ovaj se pristupačan fotopapir brzo suši radi jednostavnog rukovanja. Ispisujte jasne, oštre slike kada ovaj papir koristite uz bilo koji tintni pisač. Dostupan je s polusjajnim premazom u nekoliko veličina, uključujući A4, 8,5 x 11 inča i 10 x 15 cm (sa ili bez jezička). Da bi fotografije bile dugotrajnije, premaz ne sadrži kiseline.

#### **HP Brochure papir ili HP Superior Inkjet papir**

• Ti se papiri odlikuju sjajnim ili mat premazom na obje strane za obostrano korištenje. Ovaj papir je idealan za gotovo fotografske preslike i poslovnu grafiku za naslovnice izvješća, posebne prezentacije, brošure, letke ili kalendare.

#### **HP Premium Presentation papir ili HP Professional papir**

• Ti teški papiri s obostranim mat premazom savršeni su za prezentacije, prijedloge, izvješća i biltene. Vrlo su teški radi impresivnog izgleda.

#### <span id="page-19-0"></span>**HP Bright White Inkjet papir**

• HP Bright White Inkjet papir pruža boje s izraženim kontrastom i čist tekst. Dovoljno je nepropustan za uporabu kod obostranog ispisa u boji bez mogućeg prolaska boje, što ga čini idealnim za novine, izvješća i letke. Odlikuje se tehnologijom ColorLok koja omogućuje manje razmazivanje, tamnije crne nijanse i žive boje.

#### **HP Printing papir**

• HP Printing papir je visokokvalitetan višenamjenski papir. On pruža dokumente koji izgledaju bolje od dokumenata ispisanih na uobičajenim višenamjenskim ili papirima za kopiranje. Odlikuje se tehnologijom ColorLok koja omogućuje manje razmazivanje, tamnije crne nijanse i žive boje. Da bi fotografije bile dugotrajnije premaz je bez kiseline.

#### **HP Office papir**

• HP Office papir višenamjenski je papir visoke kvalitete. Prikladan je za kopije, skice, memorandume i ostale dokumente za svakodnevno korištenje. Odlikuje se tehnologijom ColorLok, koja omogućuje manje razmazivanje, tamnije crne nijanse i žive boje. Da bi fotografije bile dugotrajnije, premaz ne sadrži kiseline.

#### **HP-ovi termalni preslikači**

• HP termalni preslikači (za tkanine u boji ili za svijetle ili bijele tkanine) idealno su rješenje za pravljenje majica od digitalnih fotografija.

#### **HP Premium Inkjet prozirna folija**

• HP Premium Inkjet prozirna folija čini boje vaše prezentacije snažnijim i impresivnijim. Ova folija je laka za uporabu i rukovanje, te se suši brzo bez razmazivanja.

#### **HP Photo Value Pack**

• HP Photo Value Packs prikladno sadrži izvorne HP-ove spremnike i HP Advanced foto-papir radi uštede vremena i otkrivanja pristupačnog ispisa profesionalnih fotografija putem uređaja HP e-All-in-One. Izvorne HP-ove tinte i HP Advanced foto-papir osmišljeni su za kombinirano korištenje da bi vaše fotografije dulje trajale, a boje bile živopisne i nakon više ispisa. Savršen paket za ispis svih fotografija s odmora ili više ispisanih materijala za dijeljenje.

### **Umetanje medija**

Da biste nastavili, odaberite format papira.

#### **Umetanje papira pune veličine**

- **a**. Spustite ladicu za papir.
	- ❑ Spustite ladicu za papir i izvucite produžetak ladice.

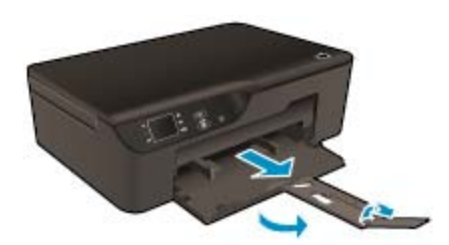

- **b**. Povucite vodilicu širine papira prema van.
	- ❑ Povucite vodilicu širine papira prema van.

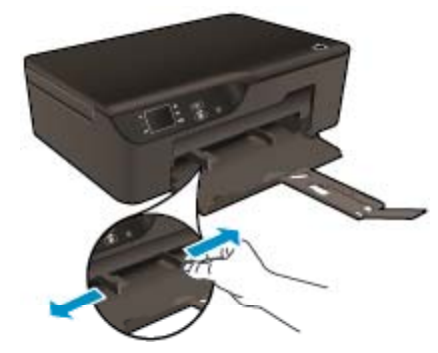

- **c**. Umetnite papir.
	- ❑ Umetnite snop papira u ladicu za papir kraćom stranom okrenutom prema naprijed i stranom za ispis okrenutom prema dolje.

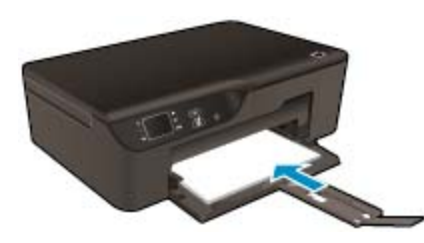

- ❑ Gurajte snop papira dok se ne zaustavi.
- ❑ Prilagodite vodilice za širinu papira tako da prianjaju uz obje strane snopa papira.

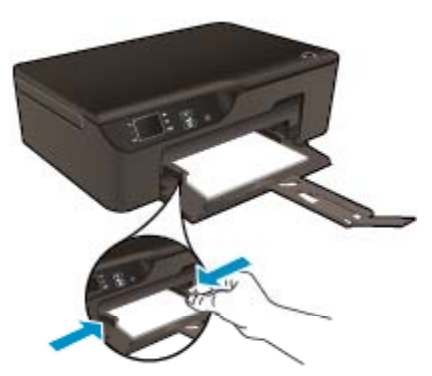

#### **Umetanje papira male veličine**

- **a**. Izvucite ladicu za papir.
	- ❑ Povucite ladicu za papir i izvucite produžetak ladice.

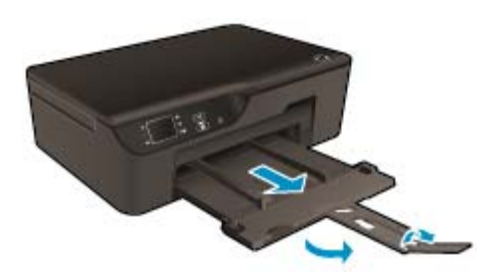

- **b**. Povucite vodilicu širine papira prema van.
	- ❑ Povucite vodilicu širine papira prema van.

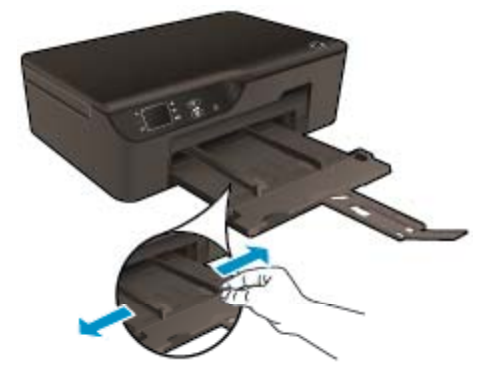

- **c**. Umetnite papir.
	- ❑ Umetnite snop foto-papira s kraćom stranom okrenutom prema naprijed i stranom za ispis okrenutom prema dolje.

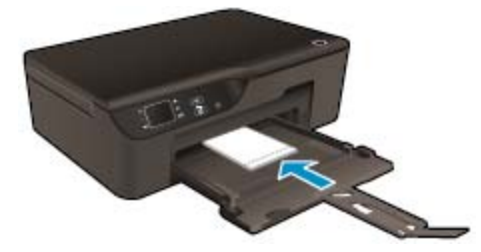

- ❑ Gurajte snop papira dok se ne zaustavi.
	- **X** Napomena Ako fotopapir koji koristite ima perforirane rubove, umetnite ga rubovima prema van.
- ❑ Prilagodite vodilice za širinu papira tako da prianjaju uz obje strane snopa papira.
- ❑ Gurnite ladicu za papir prema unutra.

#### **Umetanje omotnica**

- **a**. Spustite ladicu za papir
	- ❑ Spustite ulaznu ladicu i izvucite produžetak ladice.

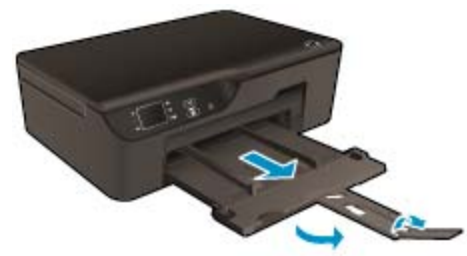

- **b**. Povucite vodilicu širine papira prema van.
	- ❑ Povucite vodilicu širine papira prema van.

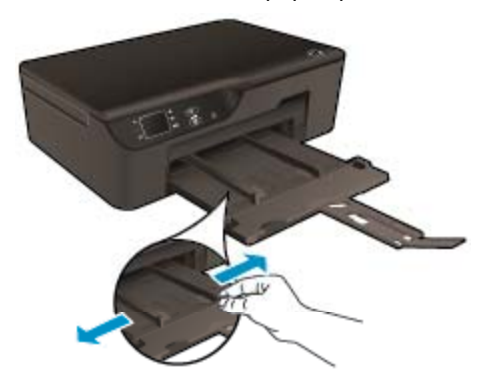

- ❑ Uklonite sve papire iz glavne ulazne ladice.
- **c**. Umetnite omotnica.
	- ❑ Umetnite jednu ili više omotnica u središte ulazne ladice. Strana za ispis mora biti okrenuta prema dolje. Preklop mora biti na lijevoj strani i okrenut prema gore.

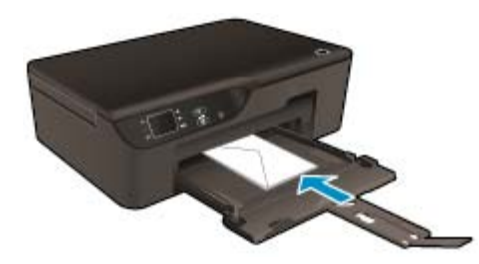

- ❑ Gurajte snop omotnica prema dolje dok se ne zaustavi.
- ❑ Gurajte vodilicu za označavanje širine papira udesno dok se ne zaustavi na snopu omotnica.

Poglavlje 5

## <span id="page-24-0"></span>**6 Kopiranje i skeniranje**

- Kopiranje
- [Skeniranje na ra](#page-25-0)čunalo
- [Savjeti za uspješno kopiranje](#page-27-0)
- [Savjeti za uspješno skeniranje](#page-27-0)

### **Kopiranje**

▲ Izbornik **Kopiranje** na zaslonu pisača omogućuje vam da jednostavno odaberete broj kopija te postavku kopiranja u boji ili crno-bijelo za kopiranje na običnom papiru. Jednostavno možete pristupiti naprednim postavkama, kao što su postavke za promjenu vrste i veličine papira, prilagodbu svjetline kopije i promjenu veličine kopije.

Kliknite vrstu kopije da biste nastavili.

#### **Jednostavno kopiranje**

- **a**. Umetnite papir.
	- ❑ Umetnite papir standardne veličine u ladicu za papir.

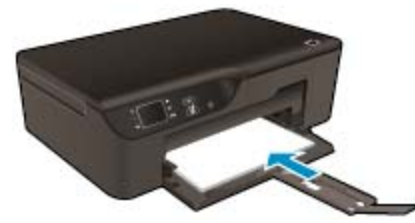

- **b.** Umetnite izvorni dokument.
	- ❑ Podignite poklopac na proizvodu.

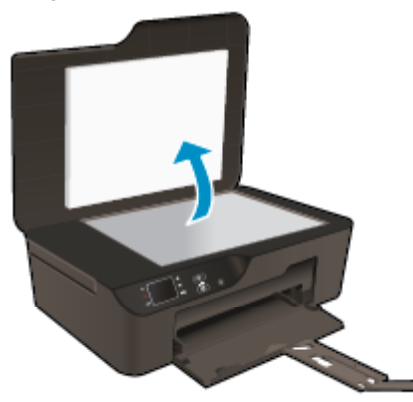

❑ Postavite original sa stranicom za ispis okrenutom prema dolje na prednji desni kut stakla.

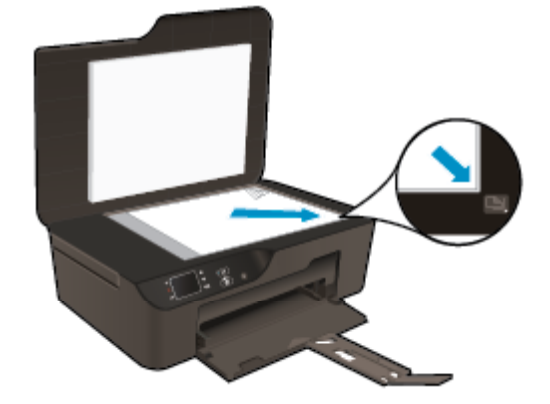

- ❑ Zatvorite poklopac.
- <span id="page-25-0"></span>**c**. Da biste pristupili izborniku za kopiranje, na zaslonu pisača odaberite **Kopiranje** (Kopiranje).
	- ❑ Ako ne vidite **Kopiranje** na zaslonu pisača, pritisnite gumb **Natrag** sve dok ne ugledate **Kopiranje**.
	- ❑ Na izborniku **Kopiranje** odaberite **Kopije** da biste povećali ili smanjili broj kopija. Potom pritisnite **U redu** za potvrdu.
	- ❑ Odaberite **Pokreni crno-bijelo kopiranje** ili **Pokreni kopiranje u boji** da biste kopirali na običan papir formata A4 ili dimenzija 8,5 x 11 inča.

#### **Dodatne značajke kopiranja**

- ▲ Na izborniku **Kopiranje** pritisnite gumbe **Gore** i **Dolje** da biste odabrali željene postavke.
	- ❑ **Veličina papira**: odabire veličinu i vrstu papira. Uz postavku običnog papira pisač ispisuje na običnom papiru uz normalnu kvalitetu. Uz postavku foto-papira pisač ispisuje na foto-papiru najbolje kvalitete.
	- ❑ **Resize** (Promjena veličine): **Actual size** (Stvarna veličina) stvara kopiju iste veličine kao izvornik, ali bi margine kopirane slike mogle biti odrezane. Mogućnost **Resize to fit (Prilagodi veličinu)** stvara centriranu kopiju s bijelim obrubom. Veličina slike smanjuje se ili povećava da bi se prilagodila veličini odabranog izlaznog papira. **Custom Size** (Prilagođena veličina) omogućuje povećavanje slike odabirom vrijednosti većih od 100% ili njezino smanjivanje odabirom vrijednosti manjih od 100%.
	- ❑ **Lighter / Darker** (Svjetlije/tamnije): prilagođava postavke kopiranja radi posvjetljavanja ili potamnjivanja kopija.
- **E** Napomena Nakon dvije minute neaktivnosti mogućnosti kopiranja automatski će se vratiti na zadane postavke običnog papira veličine A4 ili 8,5 x 11 inča (ovisno o regiji).

### **Skeniranje na računalo**

Skeniranje možete pokrenuti s upravljačke ploče pisača ili s računala. Skenirajte s upravljačke ploče ako želite brzo skenirati jednu stranicu u datoteku slike. Skenirajte s računala ako želite skenirati više stranica u jednu datoteku, definirati oblik datoteke skeniranih stranica ili prilagoditi skeniranu sliku.

#### **Priprema za skeniranje**

- Priprema za skeniranje:
	- **a**. Umetnite izvorni dokument.
		- ❑ Podignite poklopac na proizvodu.

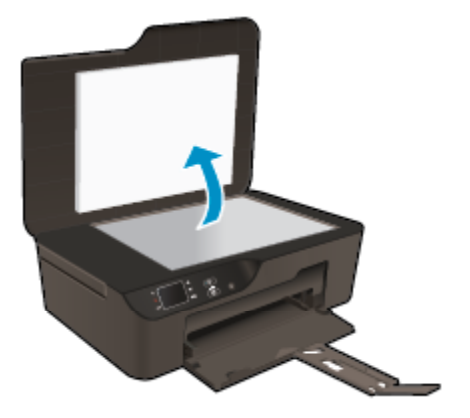

❑ Postavite original sa stranicom za ispis okrenutom prema dolje na prednji desni kut stakla.

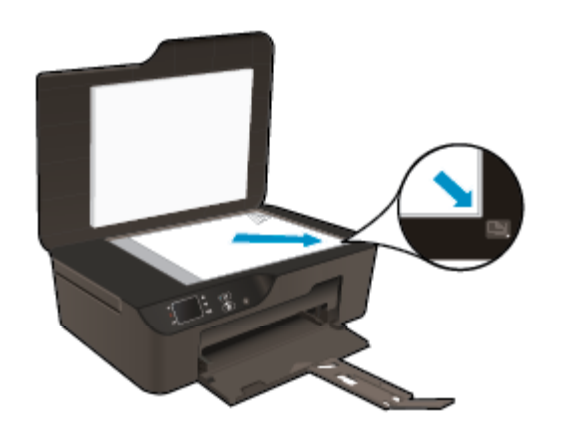

❑ Zatvorite poklopac.

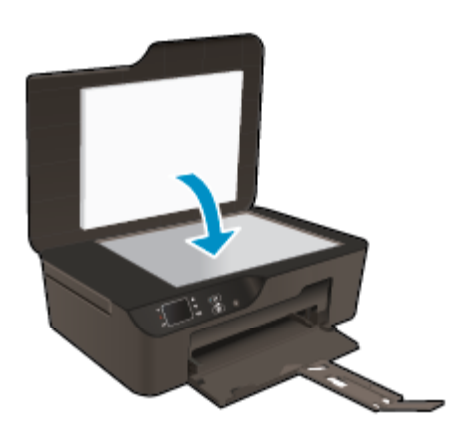

**b.** Pokrenite skeniranje.

#### **Skeniranje s upravljačke ploče pisača**

- **1.** S izbornika na zaslonu pisača odaberite **Scan** (Skeniranje). Ako na zaslonu pisača ne vidite mogućnost **Scan** (Skeniranje), pritišćite gumb **Back** (Natrag) dok je ne ugledate.
- **2.** Odaberite **Skeniraj na računalo**.
- **3.** Sa zaslona pisala odaberite računalo u koje želite skenirati.

Ako ne vidite računalo na zaslonu pisača provjerite je li računalo bežično ili putem US kabela povezano s pisačem.

Ako imate bežičnu vezu te ako ste potvrdili da ona funkcionira, morat ćete omogućiti bežično skeniranje u softveru.

- **a**. Dvokliknite ikonu **HP Deskjet 3520 series** na radnoj površni da biste otvorili Softver pisača.
	- **Napomena** Resursu Softver pisača pristupit ćete klikom na **Start > Svi programi > HP > HP Deskjet 3520 series > HP Deskjet 3520 series**
- **b**. Kliknite ikonu **Ispis i skeniranje**.
- **c**. Kliknite **Manage Scan to Computer** (Upravljanje skeniranjem na računalo).
- **Napomena** Mogućnost **Skeniraj na računalo** možete postaviti tako da uvijek bude aktivna. Ako je ova značajka uvijek aktivna, moći ćete odabrati mogućnost **Skeniraj** na zaslonu pisača da biste skenirali bežično povezana računala koja koristite. Ako ta značajka nije uvijek aktivna, prije skeniranja morat ćete aktivirati mogućnost **Skeniraj na računalo** u odjeljku Softver pisača. To utječe samo na skeniranje s upravljačke ploče pisača. Bilo da je mogućnost **Skeniraj na računalo** aktivna ili ne, uvijek ćete moći izvršiti skeniranje s računala.
- **4.** Na računalu pronađite skeniranu sliku. Kada spremite skeniranu sliku, otvorit će se prozor programa Windows Explorer u direktoriju u koji je skenirana slika spremljena.

#### <span id="page-27-0"></span>**Skeniranje s računala**

- **1.** Otvorite aplikaciju **HP Scan**. Kliknite **Start > Svi programi > HP > HP Deskjet 3520 series > HP Deskjet 3520 series > HP Scan**.
- **2.** Na izborničkom prečacu odaberite željenu vrstu skeniranja, a zatim kliknite **Scan** (Skeniranje).
	- **Napomena** Ako je mogućnost **Prikaži pretpregled skeniranja** odabrana, moći ćete načiniti prilagodbe skenirane slike na zaslonu za pretpregled.
- **3.** Odaberite **Save** (Spremi) ako želite da aplikacija ostane otvorena za još jedno skeniranje ili odaberite **Done** (Gotovo) da biste zatvorili aplikaciju.
- **4.** Nakon spremanja skenirane slike otvorit će se prozor programa Windows Explorer u direktoriju u koji je spremljena skenirana slika.
- **Napomena** Ograničeni broj računala može istovremeno imati aktiviranu funkciju skeniranja. Pristupite izborniku **Skeniranje** s početnog zaslona pisača i vidjet ćete računala koja su trenutno dostupna za skeniranje.

### **Savjeti za uspješno kopiranje**

• Postavite original sa stranicom za ispis okrenutom prema dolje na prednji desni kut stakla.

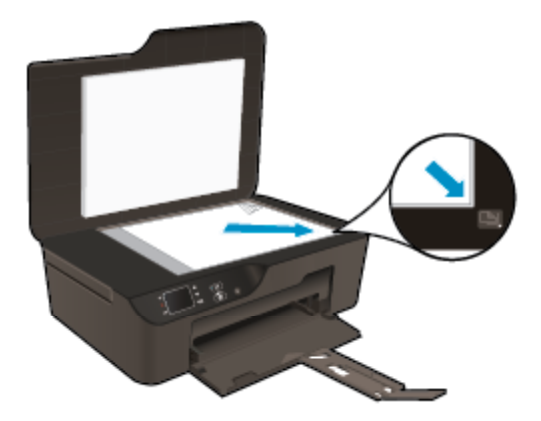

- Da biste povećali ili smanjili kontrast izlaznog ispisanog materijala, odaberite **Kopiraj** na zaslonu pisača, a potom odaberite **Svjetlije / Tamnije** da biste prilagodili svjetlinu.
- Da biste odabrali veličinu i vrstu papira izlaznog ispisanog materijala, odaberite **Kopiraj** na zaslonu pisača. Na izborniku **Kopiranje** odaberite **Veličina papira** da biste odabrali običan ili foto-papir te veličinu fotopapira.
- Da biste promijenili veličinu slike, odaberite **Kopiraj** na zaslonu pisača, a potom odaberite **Promijeni veličinu**.

 [Kliknite ovdje da biste na internetu potražili dodatne informacije](http://h20180.www2.hp.com/apps/Nav?h_pagetype=s-924&h_client=s-h-e004-01&h_keyword=lp70034-all-DJ3520&h_lang=hr&h_cc=hr).

### **Savjeti za uspješno skeniranje**

• Postavite original sa stranicom za ispis okrenutom prema dolje na prednji desni kut stakla.

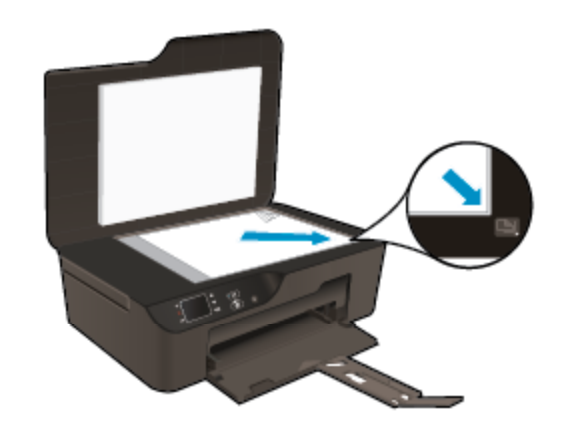

- Očistite staklo skenera te provjerite da nema stranih materijala po njemu.
- Ako imate bežičnu vezu koja provjereno funkcionira, morat ćete omogućiti bežično skeniranje u softveru da biste skenirali sa zaslona pisača. Otvorite softver pisača da biste odabrali **Akcije skenera**, a zatim odaberite **Upravljanje skeniranjem na računalo**.
- Kada sa zaslona pisača odaberete **Scan** (Skeniranje), na popisu pisača na zaslonu pisača odaberite računalo na koje želite skenirati.
- Ako između pisača i računala postoji bežična veza i želite uvijek moći brzo skenirati na povezano računalo, odaberite da značajka **Scan to Computer** (Skeniranje na računalo) bude uvijek aktivna.
- Ako dokument s nekoliko stranica ne želite skenirati u više datoteka, već u jednu, skeniranje pokrenite pomoću softvera pisača Softver pisača, a ne odabirom mogućnosti **Scan** (Skeniranje) na upravljačkoj ploči.

 [Kliknite ovdje da biste na internetu potražili dodatne informacije.](http://h20180.www2.hp.com/apps/Nav?h_pagetype=s-924&h_client=s-h-e004-01&h_keyword=lp70003-win-DJ3520&h_lang=hr&h_cc=hr)

## <span id="page-30-0"></span>**7 Rad sa spremnicima s tintom**

- Provjera procijenjene razine tinte
- Naručivanje zaliha tinte
- [Zamjena spremnika s tintom](#page-31-0)
- [Informacije o jamstvu za spremnike s tintom](#page-33-0)

### **Provjera procijenjene razine tinte**

Razinu tinte možete lako provjeriti da biste doznali kada ćete morati zamijeniti spremnik s tintom. Razina tinte pokazuje približnu količinu koja je preostala u spremnicima s tintom.

#### **Provjera razine tinte s upravljačke ploče**

▲ Na početnom zaslonu upravljačke ploče na kojem su prikazane mogućnosti **Kopiranje**, **Skeniranje** i **Brzi obrasci** odaberite **Razine tinte**. Pisač potom prikazuje trenutne razine tinte.

**Napomena** Ako ne vidite početni zaslon, pritišćite gumb **Natrag** (Natrag) dok ga ne ugledate.

#### **Da biste provjerili razine tinte iz Softver pisača**

- **1.** Dvokliknite ikonu **HP Deskjet 3520 series** na radnoj površni da biste otvorili Softver pisača.
	- **Napomena** Resursu Softver pisača pristupit ćete klikom na **Start > Svi programi > HP > HP Deskjet 3520 series > HP Deskjet 3520 series**
- **2.** U odjeljku Softver pisača kliknite **Procijenjene razine tinte**.
- **E** Napomena 1 Ako ste instalirali ponovno napunjen ili prerađen spremnik s tintom ili spremnik koji je bio korišten u drugom uređaju, pokazivač razine tinte možda će biti netočan ili nedostupan.

**Napomena 2** Upozorenja i pokazatelji razine tinte pružaju procjene samo u svrhu planiranja. Pobrinite se da imate spreman rezervni spremnik za ispis kada se na zaslonu pojavi poruka o niskoj razini tinte da biste izbjegli kašnjenja s ispisom. Spremnik s tintom ne morate zamijeniti sve dok kvaliteta ispisa ne postane neprihvatljiva.

**Napomena 3** Tinta iz spremnika s tintom koristi se u postupku ispisa na nekoliko različitih načina, uključujući početni postupak, kojim se uređaj i spremnici s tintom pripremaju za ispis i servisiranje glave pisača što ispisne mlaznice održava čistim uz glatki protok tinte. Osim toga, izvjesna količina tinte ostaje u spremniku nakon što je iskorišten. Više informacija potražite na adresi [www.hp.com/go/inkusage.](http://www.hp.com/go/inkusage)

### **Naručivanje zaliha tinte**

Prije no što naručite spremnike za ispis, pronađite točan broj spremnika.

#### **Pronađite broj spremnika na pisaču**

Broj spremnika nalazi se s unutarnje strane vratašca spremnika.

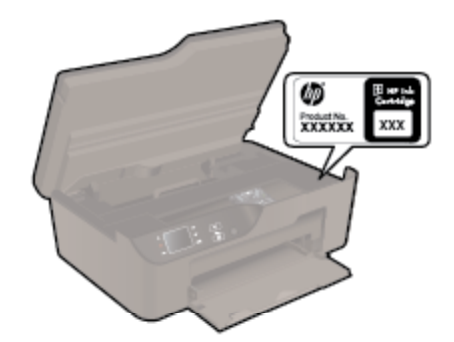

#### <span id="page-31-0"></span>**Pronađite broj spremnika u Softver pisača**

- **1.** Dvokliknite ikonu **HP Deskjet 3520 series** na radnoj površni da biste otvorili Softver pisača.
	- **Napomena** Resursu Softver pisača pristupit ćete klikom na **Start > Svi programi > HP > HP Deskjet 3520 series > HP Deskjet 3520 series**
- **2.** U odjeljku Softver pisača kliknite **Kupovina**, a potom kliknite **Kupovina dodataka na internetu**. Točan broj spremnika automatski će se prikazati kada upotrijebite ovu vezu.

Za kupnju izvornog HP potrošnog materijala za HP e-All-in-One, idite na [www.hp.com/buy/supplies.](http://www.hp.com/buy/supplies) Ukoliko od vas bude zahtijevano, odaberite svoju državu/regiju, slijedite upute za postavljanje proizvoda a zatim kliknite jednu od veza trgovine na stranici.

**Napomena** Kupnja spremnika putem interneta nije podržana za sve države/regije. Čak ako i nije dostupna u vašoj državi/regiji, možete pregledati informacije o potrošnom materijalu i ispisati popis koji će vam poslužiti pri kupnji kod lokalnog HP-ova prodavača.

#### **Povezane teme**

Izbor odgovarajućih spremnika

### **Izbor odgovarajućih spremnika**

HP preporučuje korištenje originalnih HP-ovih spremnika s tintom. Originalni HP-ovi spremnici s tintom namijenjeni su HP pisačima i testirani su na njima da biste prilikom svakog ispisa dobili odlične rezultate.

#### **Povezane teme**

• Naruč[ivanje zaliha tinte](#page-30-0)

### **Zamjena spremnika s tintom**

#### **Da biste zamijenili spremnik s tintom**

- **1.** Provjerite je li napajanje uključeno.
- **2.** Uklonite spremnik s tintom.
	- **a**. Otvorite vratašca za pristup spremniku s tintom.

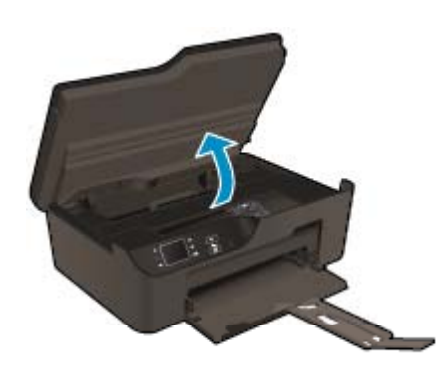

Pričekajte da se nosač spremnika pomakne na desnu stranu uređaja.

**b**. Pritisnite jezičac na spremniku pa ga uklonite iz utora.

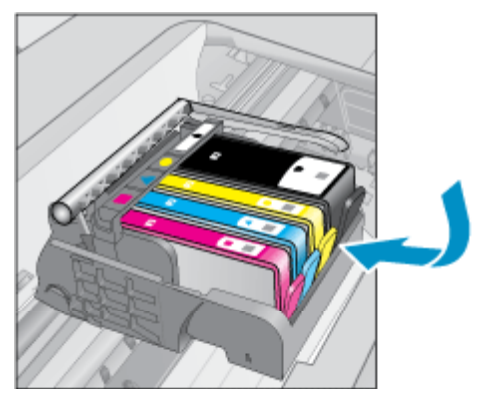

**3.** Umetnite novi spremnik s tintom. **a**. Uklonite spremnik iz omota.

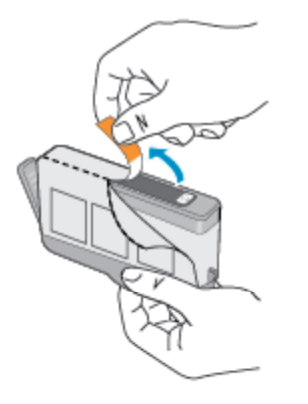

**b**. Okrenite narančasti poklopac da biste ga skinuli. Možda ćete morati snažno okrenuti poklopac da biste ga skinuli.

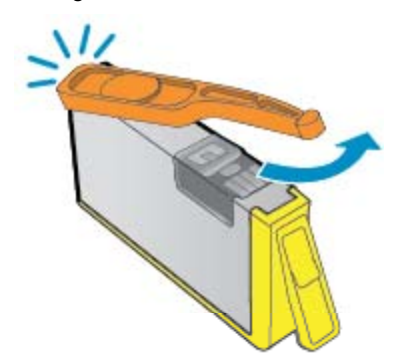

**c**. Uskladite ikone u bojama, a zatim gurnite spremnik u utor dok ne sjedne na mjesto.

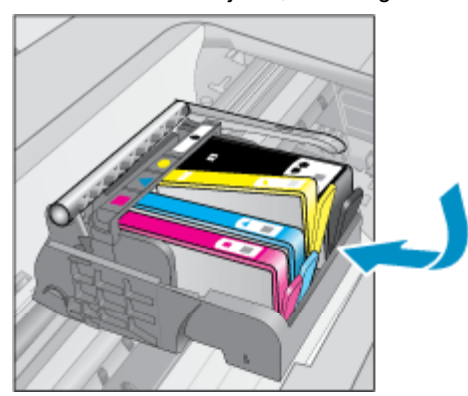

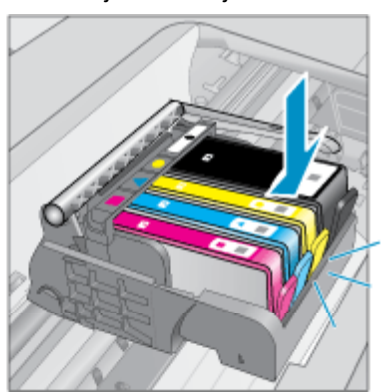

<span id="page-33-0"></span>**d**. Zatvorite vratašca spremnika s tintom.

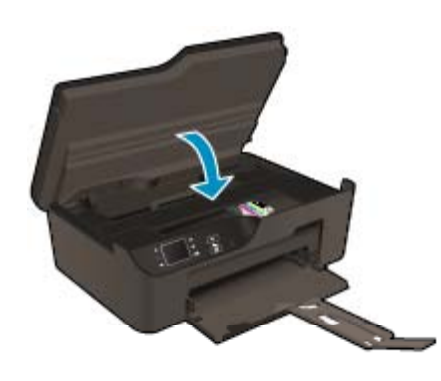

### **Informacije o jamstvu za spremnike s tintom**

HP jamstvo za spremnike s tintom je primjenjivo ako se proizvod koristi u za njega određenom HP uređaju za ispis. Ovo jamstvo ne pokriva proizvode HP tinte koji su ponovo punjeni, prerađeni, preuređivani, pogrešno korišteni ili modificirani.

Tijekom razdoblja jamstva na proizvod se primjenjuje jamstvo ako HP-ova tinta nije potrošena i ako nije istekao krajnji datum trajanja jamstva. Krajnji datum isteka jamstva u formatu GGGG/MM možete pronaći na proizvodu:

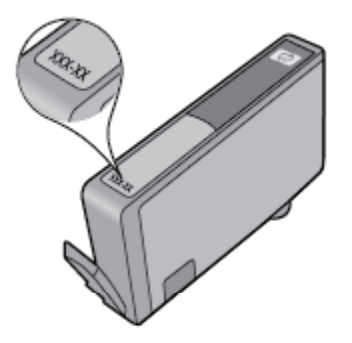

Kopiju HP-ove izjave o ograničenom jamstvu za pisač potražite u tiskanoj dokumentaciji koju ste dobili uz proizvod.

Povezivanje **Povezivanje**

## <span id="page-34-0"></span>**8 Povezivanje**

- WiFi Protected Setup (WPS potreban je WPS usmjerivač)
- Klasična bežič[na veza \(potreban je usmjeriva](#page-35-0)č)
- [USB veza \(veza koja ne pripada mreži\)](#page-35-0)
- [Prelazak s USB veze na beži](#page-35-0)čnu mrežu
- Bežič[no povezivanje s pisa](#page-36-0)čem bez usmjerivača
- [Povezivanje novog pisa](#page-36-0)ča
- [Promjena mrežnih postavki](#page-37-0)
- [Savjeti za postavljanje i korištenje umreženog pisa](#page-37-0)ča
- [Napredni alati za upravljanje pisa](#page-37-0)čem (za umrežene pisače)

### **WiFi Protected Setup (WPS – potreban je WPS usmjerivač)**

Da biste HP e-All-in-One povezali s bežičnom mrežom postupkom WiFi Protected Setup (WPS), potrebno je vam sljedeće:

❑ Bežična mreža 802.11b/g/n s bežičnim usmjerivačem ili pristupnom točkom koji podržavaju WPS.

**X** Napomena HP e-All-in-One podržava isključivo veze s 2,4 GHz.

- ❑ Stolno ili prijenosno računalo s podrškom za bežično umrežavanje ili mrežnom karticom (NIC). Računalo mora biti povezano na bežičnu mrežu na koju namjeravate instalirati HP e-All-in-One.
- **Napomena** Ako imate WPS (Wi-Fi Protected Setup) usmjerivač s gumbom za WPS, slijedite **metodu pritiska na gumb**. Ako niste sigurni ima li vaš usmjerivač odgovarajući gumb, slijedite **metodu korištenja izbornika Wireless Settings (Postavke bežične veze)**.

#### **Metoda pritiska na gumb**

- **1.** Na usmjerivaču pritisnite gumb za WPS (WiFi Protected Setup).
- **2.** Na pisaču pritisnite gumb **Bežična veza** (Bežična veza) i držite ga dok žaruljica bežične veze ne počne treptati. Pritisnite i držite tri sekunde da biste pokrenuli metodu pritiska na gumb za WPS.
- **Napomena** Uređaj uključuje vremenski brojač na oko dvije minute unutar kojih je potrebno pritisnuti odgovarajući gumb na uređaju za umrežavanje.

#### **Metoda korištenja izbornika Wireless Settings (Postavke bežične veze)**

- **1.** Na pisaču pritisnite gumb **Bežična veza** (Bežična veza) da bi se oprikazao izbornik Wireless (Bežična veza). Ako pisač ispisuje, ako je u stanju pogreške ili ako obavlja neki ključni zadatak, prije pritiska na gumb **Bežična veza** (Bežična veza) pričekajte dok se zadatak ne dovrši ili dok pogreška ne nestane.
- **2.** Na zaslonu pisača odaberite **Postavke**.
- **3.** Odaberite **Wi-Fi Protected Setup** na zaslonu pisača.
- **4.** Ako imate usmjerivač s gumbom za Wi-Fi Protected Setup (WPS), odaberite **Postavljanje putem aktivacijskog gumba**, a potom slijedite upute na zaslonu. Ako vaš usmjerivač nema takav gumb ili ako niste sigurni ima li vaš usmjerivač takav gumb, odaberite **Postavljanje putem PIN-a**, a potom slijedite zaslonske upute.
- **EX Napomena** Uređaj će započeti mjerenje vremena na otprilike dvije minute, tijekom kojih je potrebno pritisnuti odgovarajući gumb na uređaju za umrežavanje ili unijeti PIN usmjerivača na stranici za konfiguriranje usmjerivača.

### <span id="page-35-0"></span>**Klasična bežična veza (potreban je usmjerivač)**

Da biste HP e-All-in-One povezali na integriranu bežičnu mrežu LAN 802.11 potrebno je sljedeće:

❑ Bežična mreža 802.11b/g/n s bežičnim usmjerivačem ili pristupnom točkom.

**W** Napomena HP e-All-in-One podržava isključivo veze s 2,4 GHz.

- ❑ Stolno ili prijenosno računalo s podrškom za bežično umrežavanje ili mrežnom karticom (NIC). Računalo mora biti povezano na bežičnu mrežu na koju namjeravate instalirati HP e-All-in-One.
- ❑ Naziv mreže (SSID).
- ❑ WEP ključ ili WPA lozinka (po potrebi).

#### **Povezivanje proizvoda**

- **1.** Umetnite CD sa softverom uređaja u CD-ROM pogon računala.
- **2.** Pratite upute na zaslonu. Kada se to zatraži, povežite proizvod s računalom putem USB instalacijskog kabela koji se nalazi u kutiji. Slijedite zaslonske naputke da biste unijeli postavke bežične mreže. Proizvod će se pokušati povezati s mrežom. Ako povezivanje ne uspije, pratite naputke za ispravljanje problema pa pokušajte ponovno.
- **3.** Kada postavljanje završi, zatražit će se da odspojite USB kabel i testirate bežičnu mrežnu vezu. Kada se proizvod uspješno poveže s mrežom, instalirajte softver na sva računala koja će proizvod koristiti putem mreže.

### **USB veza (veza koja ne pripada mreži)**

HP e-All-in-One podržava stražnju USB 2.0 High Speed priključnicu za povezivanje s računalom.

**X** Napomena Uz izravnu USB vezu nisu dostupni web-servisi.

#### **Povezivanje uređaja putem USB kabela**

▲ Informacije o povezivanju s računalom putem USB kabela potražite u uputama za postavljanje koje su priložene uz uređaj.

**W** Napomena USB kabel nemojte povezivati s uređajem dok se to ne zatraži.

Ako je instaliran softver pisača, pisač će funkcionirati kao uređaj vrste "uključi i radi". Ako softver nije instaliran, umetnite CD koji ste dobili s uređajem i slijedite upute na zaslonu.

### **Prelazak s USB veze na bežičnu mrežu**

Ako ste najprije postavili pisač i instalirali softver putem USB kabela koji izravno povezuje pisač s računalom, možete jednostavno prijeći na bežičnu mrežnu vezu. Bit će vam potrebna bežična veza 802.11b/g/n s bežičnim usmjerivačem ili pristupnom točkom.

**E** Napomena HP e-All-in-One podržava isključivo veze s 2,4 GHz.

Prije no što USB vezu zamijenite bežičnom mrežom, provjerite sljedeće:

- ❑ Pisač je povezan s računalom putem USB kabela dok se od vas ne zatraži da odspojite kabel.
- ❑ Računalo mora biti povezano s bežičnom mrežom na koju namjeravate instalirati pisač.

#### **Prelazak s USB veze na bežičnu mrežu**

- **1.** S izbornika Start na računalu odaberite **All programs** (Svi programi) ili **Programs** (Programi), a zatim odaberite **HP**.
- **2.** Odaberite **HP Deskjet 3520 series**.
- **3.** Odaberite **Postavljanje pisača i softvera**.
- **4.** Odaberite **Pretvori pisač povezan USB vezom u bežični pisač**. Slijedite zaslonske upute.

### <span id="page-36-0"></span>**Bežično povezivanje s pisačem bez usmjerivača**

HP Izravna bežična veza vašim Wi-Fi uređajima, primjerice računalima, pametnim telefonima i tablet računalima, omogućuje izravno povezivanje pisača putem Wi-Fi-ja pomoću istog procesa koji trenutno koristite za povezivanje Wi-Fi uređaja s novim bežičnim mrežama i pristupnim točkama. Izravna bežična veza omogućuje izravan bežični ispis na pisaču s uređaja s podrškom za Wi-Fi bez bežičnog usmjerivača.

#### **Početak rada sa servisom Izravna bežična veza print**

- **1.** Da biste koristili Izravna bežična veza, morate uključiti Izravna bežična veza na upravljačkoj ploči i dohvatiti Izravna bežična veza korisničko ime i lozinku ako ste uključili sigurnost Izravna bežična veza:
	- **a**. Na početnom zaslonu pritisnite gumb **Bežična veza**, a potom odaberite **Postavke**.
	- **b**. Ako je na zaslonu prikazano da je Izravna bežična veza **Isključeno**, odaberite **Izravna bežična veza**, a potom odaberite **Uključeno (bez zaštite)** ili **Uključeno (sa zaštitom)**.
		- **Napomena** Ako uključite zaštitu, samo će se korisnici koji imaju lozinku moći bežično povezivati s pisačem. Ako isključite zaštitu, svaki korisnik s Wi-Fi uređajem unutar Wi-Fi raspona pisača moći će se povezati s pisačem.
	- **c**. Odaberite **Zaslonsko ime** da biste prikazali Izravna bežična veza ime.
	- **d**. Odaberite **Prikaz lozinke** da biste prikazali Izravna bežična veza lozinku ako ste uključili Izravna bežična veza zaštitu.
- **2.** Na bežičnom računalu ili mobilnom uređaju uključite bežičnu vezu te potražite Izravna bežična veza naziv, primjerice: HP-print-BF-Deskjet 3520. Ako ste uključili zaštitu Izravna bežična veza, upišite lozinku Izravna bežična veza kada se to od vas zatraži. Ispisujte kao što biste to normalno činili s računala ili mobilnog uređaja.
- **W** Napomena 1 Izravna bežična veza veza ne pruža pristup internetu.

**Napomena 2** Izravna bežična veza veza dostupna je čak i ako je pisač povezan s bežičnom kućnom mrežom.

**Napomena 3** Sve funkcionalnosti koje su dostupne na bežičnoj kućnoj mreži, primjerice ispis, skeniranje, održavanje pisača itd. također su dostupne kada je računalo s instaliranim softverom pisača povezano s pisačem putem usluge Izravna bežična veza. Neke funkcionalnosti možda nisu podržane ako je pisač istovremeno bežično povezan s kućnom mrežom i uslugom Izravna bežična veza.

### **Povezivanje novog pisača**

Ako pisač niste povezali s računalom ili ako želite novi pisač istog modela povezati s računalom, možete koristiti funkciju **Povezivanje novog pisača** da biste postavili vezu.

#### **Povezivanje novog pisača.**

- **1.** S izbornika Start na računalu odaberite **All programs** (Svi programi) ili **Programs** (Programi), a zatim odaberite **HP**.
- **2.** Odaberite **HP Deskjet 3520 series**.
- **3.** Odaberite **Postavljanje pisača i softvera**.
- **4.** Odaberite **Connect a new printer** (Povezivanje novog pisača). Slijedite zaslonske upute.

### <span id="page-37-0"></span>**Promjena mrežnih postavki**

#### **Promjena mrežnih postavki**

- **1.** S izbornika Start na računalu odaberite **All programs** (Svi programi) ili **Programs** (Programi), a zatim odaberite **HP**.
- **2.** Odaberite **HP Deskjet 3520 series**.
- **3.** Odaberite **Postavljanje pisača i softvera**.
- **4.** Odaberite **Connect a new printer** (Povezivanje novog pisača). Slijedite zaslonske upute.

### **Savjeti za postavljanje i korištenje umreženog pisača**

Pomoću sljedećih savjeta postavite i koristite umreženi pisač:

- Pri postavljanju bežičnog umreženog pisača provjerite jesu li vaš bežični usmjerivač ili pristupna točka uključeni. Pisač će potražiti bežične usmjerivače, a zatim će na računalu prikazati popis naziva otkrivenih mreža.
- Ako je računalo povezano s virtualnom privatnom mrežom (VPN-om), morate prekinuti vezu s VPN-om da biste mogli pristupiti drugim uređajima na mreži, uključujući pisač.
- Doznajte kako pronaći mrežne sigurnosne postavke. [Kliknite ovdje da biste se povezali s internetom i](http://h20180.www2.hp.com/apps/Nav?h_pagetype=s-924&h_client=s-h-e004-01&h_keyword=lp70018-all-DJ3520&h_lang=hr&h_cc=hr) [potražili dodatne informacije.](http://h20180.www2.hp.com/apps/Nav?h_pagetype=s-924&h_client=s-h-e004-01&h_keyword=lp70018-all-DJ3520&h_lang=hr&h_cc=hr)
- Podrobnije se informirajte o uslužnom programu za mrežnu dijagnostiku i drugim savjetima za otklanjanje poteškoća. [Kliknite ovdje da biste se povezali s internetom i potražili dodatne informacije](http://h20180.www2.hp.com/apps/Nav?h_pagetype=s-924&h_client=s-h-e004-01&h_keyword=lp70016-win-DJ3520&h_lang=hr&h_cc=hr).
- Doznajte kako se prebaciti s USB-a na bežičnu vezu. [Kliknite ovdje da biste se povezali s internetom i](http://h20180.www2.hp.com/apps/Nav?h_pagetype=s-924&h_client=s-h-e004-01&h_keyword=lp70015-win-DJ3520&h_lang=hr&h_cc=hr) [potražili dodatne informacije.](http://h20180.www2.hp.com/apps/Nav?h_pagetype=s-924&h_client=s-h-e004-01&h_keyword=lp70015-win-DJ3520&h_lang=hr&h_cc=hr)
- Doznajte kako raditi s vatrozidima i protuvirusnim programima tijekom postavljanja pisača. [Kliknite ovdje da](http://h20180.www2.hp.com/apps/Nav?h_pagetype=s-924&h_client=s-h-e004-01&h_keyword=lp70017-win-DJ3520&h_lang=hr&h_cc=hr) [biste se povezali s internetom i potražili dodatne informacije](http://h20180.www2.hp.com/apps/Nav?h_pagetype=s-924&h_client=s-h-e004-01&h_keyword=lp70017-win-DJ3520&h_lang=hr&h_cc=hr).

### **Napredni alati za upravljanje pisačem (za umrežene pisače)**

Kada je pisač povezan s mrežom, pomoću ugrađenog web-poslužitelja možete pregledati informacije o statusu, promijeniti postavke i upravljati pisačem pomoću računala.

**X** Napomena Da biste vidjeli ili promijenili neke postavke, potrebna vam je lozinka.

Ugrađeni web-poslužitelj možete otvoriti i koristiti bez povezivanja s internetom. No neke značajke nisu dostupne.

- Otvaranje ugrađenog web-poslužitelja
- O kolačićima

### **Otvaranje ugrađenog web-poslužitelja**

**E** Napomena Pisač mora biti povezan s mrežom i mora imati IP adresu. IP adresu pisača možete pronaći tako da pritisnete gumb **Bežična veza** (Bežična veza) ili tako da ispišete stranicu konfiguracije mreže.

U podržanom web-pregledniku na računalu upišite IP adresu ili naziv glavnog računala koji su dodijeljeni pisaču.

Ako je, primjerice, IP adresa 192.168.0.12, u web-preglednik, primjerice Internet Explorer, upišite sljedeću adresu: http://192.168.0.12.

### **O kolačićima**

Ugrađeni web-poslužitelj (EWS) prilikom pregledavanja na vaš tvrdi disk postavlja vrlo malene tekstualne datoteke (kolačiće). Te datoteke omogućuju ugrađenom web-poslužitelju da prepozna vaše računalo pri

sljedećem posjetu. Primjerice, ako ste konfigurirali jezik ugrađenog web-poslužitelja, kolačić pomaže u pamćenju odabranog jezika tako da se pri sljedećem pristupu ugrađenom web-poslužitelju stranice prikazuju na tom jeziku. Iako se neki kolačići brišu nakon svake sesije (poput kolačića u kojem je spremljen odabrani jezik), oni drugi (poput kolačića u kojem su spremljene preference specifične za korisnika) spremaju se na računalu dok ih ručno ne očistite.

Svoj preglednik možete konfigurirati da prihvaća sve kolačiće ili pak da vas upozori za svaki ponuđeni kolačić, čime vam omogućuje da sami odlučite koje kolačiće želite prihvatiti ili odbiti. Preglednik možete koristiti i za uklanjanje neželjenih kolačića.

- **Napomena** Ovisno o pisaču, ako onemogućite kolačiće, mogli biste onemogućiti i jednu ili više sljedećih značajki:
- p očetak aplikacije od mjesta gdje ste je napustili (posebice korisno prilikom korištenja čarobnjaka za postavljanje)
- pamćenje postavki jezika za preglednik EWS-a
- Prilagodba početne stranice ugrađenog web-poslužitelja

Informacije o načinu mijenjanja postavki privatnosti i kolačića te načinu pregleda i brisanja kolačića potražite u dokumentaciji dostupnoj u vašem web pregledniku.

Poglavlje 8

#### Rješavanje problema 39

## <span id="page-40-0"></span>**9 Rješavanje problema**

Ovaj odjeljak sadrži sljedeće teme:

- Poboljšajte kvalitetu ispisa
- [Uklanjanje zaglavljenja papira](#page-41-0)
- [Nije mogu](#page-43-0)će ispisati
- [Rad u mreži](#page-49-0)
- [HP podrška](#page-49-0)

### **Poboljšajte kvalitetu ispisa**

- **1.** Koristite samo originalne HP-ove spremnike s tintom.
- **2.** Provjerite postavke ispisa da biste bili sigurni da ste s padajućeg izbornika **Mediji** odabrali odgovarajuću vrstu papira i kvalitetu ispisa. U odjeljku Softver pisača kliknite **Ispis i skeniranje**, a zatim **Postavljanje preferenci** da biste pristupili svojstvima ispisa.
- **3.** Provjerite procijenjene razine tinte da biste odredili nedostaje li u spremnicima tinte. Dodatne informacije potražite u odjeljku [Provjera procijenjene razine tinte.](#page-30-0) Ako u spremnicima s tintom nedostaje tinte, zamijenite ih.
- **4.** Poravnanje spremnika za ispis

#### **Da biste poravnali spremnike iz Softver pisača**

- **Napomena** Poravnavanjem spremnika s tintom osigurat ćete ispis visoke kvalitete. HP All-in-One traži da poravnate spremnike s tintom prilikom svake instalacije novog spremnika s tintom. Ako izvadite ili ponovno instalirate isti spremnik, HP All-in-One neće zatražiti da poravnate spremnike s tintom. Budući da HP All-in-One pamti vrijednosti poravnavanja za taj spremnik s tintom, ne morate ponovno poravnavati spremnike.
- **a**. U ulaznu ladicu umetnite nekorišteni, obični bijeli papir veličine letter ili A4.
- **b**. U odjeljku Softver pisača kliknite **Ispis i skeniranje**, a zatim **Održavanje pisača** da biste pristupili **Alatima za pisač**.
- **c**. Pojavljuje se **Printer Toolbox** (Alat za pisač).
- **d**. Kliknite **Poravnanje ispisnih glava** na kartici **Servisi uređaja**. Uređaj ispisuje list s poravnavanjem.
- **e**. Stranicu za poravnavanje spremnika s tintom postavite u prednji desni kut stakla sa stranom za ispis okrenutom prema dolje.
- **f**. Slijedite upute na zaslonu pisača da biste poravnali spremnike s tintom. Reciklirajte ili bacite stranicu za poravnavanje spremnika s tintom.
- **5.** Ako u spremnicima ima dovoljno tinte, ispišite dijagnostičku stranicu.

#### **Da biste ispisali dijagnostičku stranicu**

- **a**. U ulaznu ladicu umetnite nekorišteni, obični bijeli papir veličine letter ili A4.
- **b**. U odjeljku Softver pisača kliknite **Ispis i skeniranje**, a zatim **Održavanje pisača** da biste pristupili **Alatima za pisač**.
- **c**. Kliknite **Ispiši dijagnostičke informacije** na stranici **Izvješća uređaja** da biste ispisali dijagnostičku stranicu. Pregledajte plave, magenta, žute i crne četverokute na stranici za dijagnostiku. Ako na obojanim i crnim kvadratićima ugledate pruge ili dijelove koji nisu prekriveni tintom, automatski očistite spremnike.

<span id="page-41-0"></span>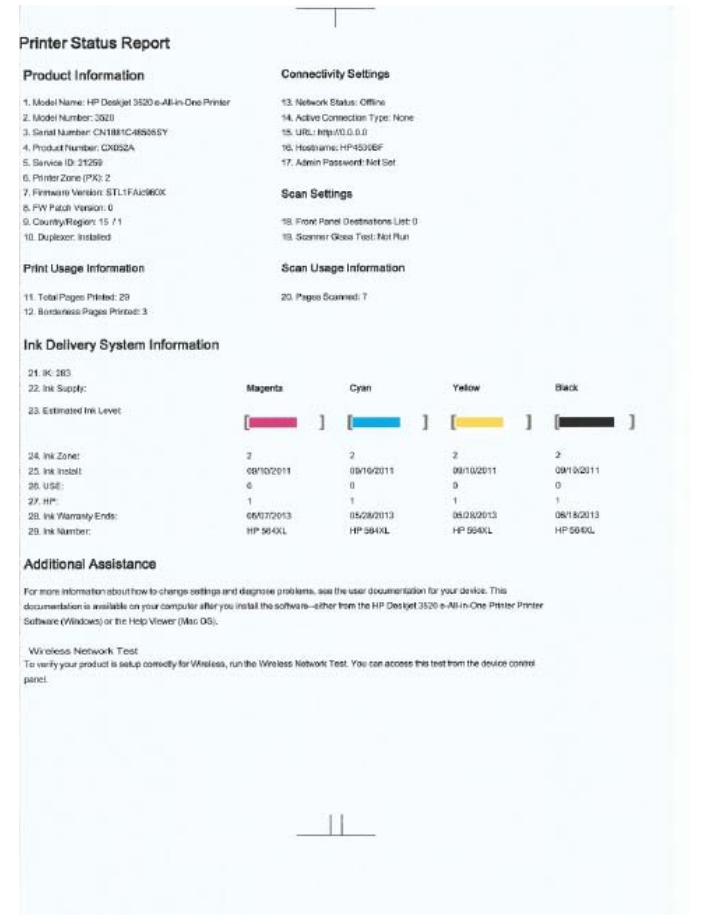

**6.** Automatski očistite spremnike s tintom ako su na stranici za dijagnostiku vidljive pruge ili ako u četverokutima u boji i crnim četverokutima nedostaju dijelovi boje.

#### **Automatsko čišćenje glava pisača**

- **a**. U ulaznu ladicu umetnite nekorišteni, obični bijeli papir veličine letter ili A4.
- **b**. U odjeljku Softver pisača kliknite **Ispis i skeniranje**, a zatim **Održavanje pisača** da biste pristupili **Alatima za pisač**.
- **c**. Kliknite **Čišćenje ispisnih glava** na kartici **Servisi uređaja**. Slijedite zaslonske upute.

Ako pomoću gore navedenih rješenja ne riješite problem, [kliknite ovdje da biste dobili dodatna rješenja za](http://h20180.www2.hp.com/apps/Nav?h_pagetype=s-924&h_client=s-h-e004-01&h_keyword=lp70004-all-DJ3520&h_lang=hr&h_cc=hr) [otklanjanje poteško](http://h20180.www2.hp.com/apps/Nav?h_pagetype=s-924&h_client=s-h-e004-01&h_keyword=lp70004-all-DJ3520&h_lang=hr&h_cc=hr)ća putem interneta.

### **Uklanjanje zaglavljenja papira**

Ako vidite zaglavljeni papir i možete mu pristupiti s vanjske strane pisača, izvucite ga, a zatim pritisnite **U redu** (U redu). Ako papir ne vidite ili mu ne možete pristupiti s vanjske strane, otvorite vratašca za pristup spremniku s tintom da biste vidjeli gdje se papir zaglavio.

#### **Otvorite vratašca za pristup spremniku s tintom da biste vidjeli gdje se papir zaglavio.**

- **1.** Ako se papir zaglavio u području za pristup spremniku, povucite ga da biste ga izvadili.
	- **Napomena** Prilikom uklanjanja papira nemojte dodirivati traku kodera pričvršćenu za spremnik s tintom.

Rješavanje problema **Rješavanje problema**

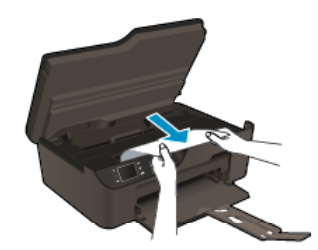

**2.** Ako se zaglavljeni papir nalazi u stražnjem dijelu pisača, otvorite vrata za čišćenje da biste mu pristupili.

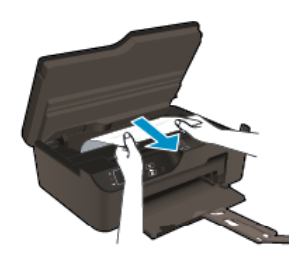

- **a**. Otvorite vratašca za čišćenje.
- **b.** Uklonite zaglavljeni papir.
- **c**. Zatvorite vratašca za čišćenje. Lagano gurnite vratašca prema pisaču dok oba zasuna ne sjednu na mjesto.
- **3.** Ako nakon otvaranja vratašaca za pristup spremniku s tintom ne možete dosegnuti papir, zatvorite vratašca za pristup spremniku s tintom.
	- **a**. Uklonite sav papir ili sve medije iz ladice za papir.
	- **b**. Okrenite pisač tako da leži na svojoj lijevoj strani.
	- **c**. Izvucite ladicu za papir, a zatim uklonite zaglavljeni papir iz unutrašnjosti pisača.

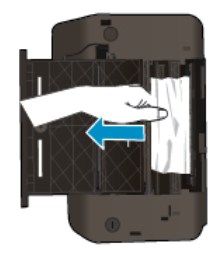

- **d**. Gurnite ladicu za papir natrag na mjesto.
- **e**. Okrenite pisač tako da stoji na svom podnožju, a zatim umetnite papir.

Na upravljačkoj ploči pritisnite gumb **U redu** za nastavak trenutnog zadatka.

Ako pomoću gore navedenih rješenja ne riješite problem, [kliknite ovdje da biste dobili dodatna rješenja za](http://h20180.www2.hp.com/apps/Nav?h_pagetype=s-924&h_client=s-h-e004-01&h_keyword=lp70005-all-DJ3520&h_lang=hr&h_cc=hr) [otklanjanje poteško](http://h20180.www2.hp.com/apps/Nav?h_pagetype=s-924&h_client=s-h-e004-01&h_keyword=lp70005-all-DJ3520&h_lang=hr&h_cc=hr)ća putem interneta.

#### **Sprječavanje zaglavljenja papira**

- Nemojte prepuniti ulaznu ladicu.
- Često vadite ispisani papir iz izlazne ladice.
- Pazite da papir umetnut u ulaznu ladicu leži ravno te da rubovi nisu svijeni ili poderani.
- Nemojte stavljati papire različitih vrsta i veličina u ulaznu ladicu; svi papiri u ulaznoj ladici moraju biti iste veličine i vrste.
- Postavite vodilicu širine papira u ulaznoj ladici tako da dobro prianja uz umetnuti papir. Vodilica širine papira ne smije savijati papir u ulaznoj ladici.
- Nemojte gurati medij predaleko u ladicu za papir.

<span id="page-43-0"></span>Ako pomoću gore navedenih rješenja ne riješite problem, [kliknite ovdje da biste dobili dodatna rješenja za](http://h20180.www2.hp.com/apps/Nav?h_pagetype=s-924&h_client=s-h-e004-01&h_keyword=lp70005-all-DJ3520&h_lang=hr&h_cc=hr) [otklanjanje poteško](http://h20180.www2.hp.com/apps/Nav?h_pagetype=s-924&h_client=s-h-e004-01&h_keyword=lp70005-all-DJ3520&h_lang=hr&h_cc=hr)ća putem interneta.

### **Nije moguće ispisati**

Ako nailazite na poteškoće prilikom ispisa, preuzmite HP-ov uslužni program za mrežnu dijagnostiku, koji može automatski otkloniti te poteškoće. Da biste preuzeli uslužni program, kliknite odgovarajuću vezu:

**Napomena** HP-ov uslužni program za dijagnostiku ispisa možda nije dostupan na svim jezicima.

[Odvedi me na stranicu za preuzimanje HP-ova uslužnog programa za dijagnostiku ispisa \(za 32-bitni sustav](http://h20180.www2.hp.com/apps/Nav?h_pagetype=s-926&h_lang=en&h_client=s-h-e009-01&h_keyword=dg-PDU&jumpid=ex_r4155/en/hho/ipg/PDU/2050J510-SASH-C) [Windows\).](http://h20180.www2.hp.com/apps/Nav?h_pagetype=s-926&h_lang=en&h_client=s-h-e009-01&h_keyword=dg-PDU&jumpid=ex_r4155/en/hho/ipg/PDU/2050J510-SASH-C)

[Odvedi me na stranicu za preuzimanje HP-ova uslužnog programa za dijagnostiku ispisa \(za 64-bitni sustav](http://h20180.www2.hp.com/apps/Nav?h_pagetype=s-926&h_lang=en&h_client=s-h-e009-01&h_keyword=dg-PDU64&jumpid=ex_r4155/en/hho/ipg/PDU/2050J510-SASH-C) [Windows\).](http://h20180.www2.hp.com/apps/Nav?h_pagetype=s-926&h_lang=en&h_client=s-h-e009-01&h_keyword=dg-PDU64&jumpid=ex_r4155/en/hho/ipg/PDU/2050J510-SASH-C)

#### **Rješavanje problema pri ispisu**

- **Napomena** Provjerite je li pisač uključen te ima li papira u ladici. Ako i dalje ne možete ispisivati, pokušajte učiniti sljedeće navedenim redoslijedom:
- **1.** Provjerite ima li poruka o pogreškama i riješite ih.
- **2.** Isključite i ponovno priključite USB kabel.
- **3.** Provjerite nije li proizvod privremeno zaustavljen ili isključen.

#### **Provjera je li proizvod privremeno zaustavljen ili isključen**

- **a**. Ovisno o operacijskom sustavu, učinite nešto od sljedećeg:
	- **Windows 7**: Na izborniku **Start** sustava Windows kliknite **Uređaji i pisači**.
	- **Windows Vista**: na izborniku **Start** u sustavu Windows kliknite **Upravljačka ploča**, a potom **Pisači**.
	- **Windows XP**: na izborniku **Start** u sustavu Windows kliknite **Upravljačka ploča**, a potom **Pisači i faksovi**.
- **b**. Dvokliknite ikonu svog uređaja ili desnom tipkom kliknite ikonu svog uređaja, a zatim odaberite **See what's printing** (Pogledajte što se ispisuje) da biste otvorili red čekanja na ispis.
- **c**. Na izborniku **Printer** (Pisač) provjerite da nema potvrdnih oznaka kraj mogućnosti **Pause Printing** (Zaustavi ispis) ili **Use Printer Offline** (Koristi pisač izvanmrežno).
- **d**. Ako ste napravili promjene, ponovno probajte ispisati.
- **4.** Provjerite je li uređaj postavljen kao zadani pisač.

#### **Za provjeru je li proizvod postavljen kao zadani pisač**

- **a**. Ovisno o operacijskom sustavu, učinite nešto od sljedećeg:
	- **Windows 7**: Na izborniku **Start** sustava Windows kliknite **Uređaji i pisači**.
	- **Windows Vista**: na izborniku **Start** u sustavu Windows kliknite **Upravljačka ploča**, a potom **Pisači**.
	- **Windows XP**: na izborniku **Start** u sustavu Windows kliknite **Upravljačka ploča**, a potom **Pisači i faksovi**.
- **b**. Uvjerite se da je pravi proizvod postavljen kao zadani pisač.

Kraj zadanog pisača nalazi se kvačica u zelenom ili crnom krugu.

- **c**. Ako je kao zadani pisač postavljen krivi proizvod, desnom tipkom miša kliknite pravi proizvod i odaberite **Postavi kao zadano**.
- **d**. Pokušajte ponovno koristiti proizvod.

**5.** Ponovno pokrenite prikupljanje ispisa.

#### **Za ponovno pokretanje prikupljanja ispisa**

**a**. Ovisno o operacijskom sustavu, učinite nešto od sljedećeg:

#### **Windows 7**

- Na izborniku **Start** sustava Windows kliknite **Upravljačka ploča**, **Sustav i sigurnost**, a potom kliknite **Administrativni alati**.
- Dvaput kliknite **Servisi**.
- Desnom tipkom miša kliknite **Usmjerivač ispisa**, a potom kliknite **Svojstva**.
- Na kartici **Općenito** pored odjeljka **Vrsta pokretanja** provjerite je li odabrana mogućnost **Automatski**.
- Ako servis već nije pokrenut, u odjeljku **Status servisa** kliknite **Start**, a potom **U redu**.

#### **Windows Vista**

- Na izborniku **Start** sustava Windows kliknite **Upravljačka ploča**, pa **Sustav i održavanje**, a potom kliknite **Administrativni alati**.
- Dvaput kliknite **Servisi**.
- Desnom tipkom miša kliknite **Servis usmjerivača ispisa**, a potom kliknite **Svojstva**.
- Na kartici **Općenito** pored odjeljka **Vrsta pokretanja** provjerite je li odabrana mogućnost **Automatski**.
- Ako servis već nije pokrenut, u odjeljku **Status servisa** kliknite **Start**, a potom **U redu**.

#### **Windows XP**

- Na izborniku **Start** sustava Windows desnom tipkom miša kliknite **Moje računalo**.
- Kliknite **Upravljaj**, a potom **Servisi i aplikacije**.
- Dvaput kliknite **Servisi**, a potom odaberite **Usmjerivač ispisa**.
- Desnom tipkom miša kliknite **Usmjerivač ispisa**, a potom kliknite **Pokreni ponovno** da biste ponovno pokrenuli servis.
- **b**. Uvjerite se da je pravi proizvod postavljen kao zadani pisač. Kraj zadanog pisača nalazi se kvačica u zelenom ili crnom krugu.
- **c**. Ako je kao zadani pisač postavljen krivi proizvod, desnom tipkom miša kliknite pravi proizvod i odaberite **Postavi kao zadano**.
- **d**. Pokušajte ponovno koristiti proizvod.
- **6.** Ponovno pokrenite računalo.
- **7.** Očistite red čekanja na ispis.

#### **Čišćenje reda čekanja na ispis**

- **a**. Ovisno o operacijskom sustavu, učinite nešto od sljedećeg:
	- **Windows 7**: Na izborniku **Start** sustava Windows kliknite **Uređaji i pisači**.
	- **Windows Vista**: na izborniku **Start** u sustavu Windows kliknite **Upravljačka ploča**, a potom **Pisači**.
	- **Windows XP**: na izborniku **Start** u sustavu Windows kliknite **Upravljačka ploča**, a potom **Pisači i faksovi**.
- **b**. Dvokliknite ikonu proizvoda kako biste otvorili popis čekanja na ispis.
- **c**. Na izborniku **Pisač** kliknite **Poništi sve dokumente** ili **Ukloni ispis dokumenta)**, a zatim za potvrdu kliknite **Da**.
- **d**. Ako još uvijek ima dokumenata u redu čekanja, ponovno pokrenite računalo i pokušajte ponovno ispisati nakon što se računalo pokrene.
- **e**. Ponovno provjerite red čekanja na ispis kako biste provjerili je li prazan, a zatim ponovno probajte ispisati.

Ako red čekanja na ispis nije prazan, ili ako je prazan, a poslovi se ne ispisuju, nastavite na sljedeće rješenje.

Ako pomoću gore navedenih rješenja ne riješite problem, [kliknite ovdje da biste dobili dodatna rješenja za](http://h20180.www2.hp.com/apps/Nav?h_pagetype=s-924&h_client=s-h-e004-01&h_keyword=lp70011-win-DJ3520&h_lang=hr&h_cc=hr) [otklanjanje poteško](http://h20180.www2.hp.com/apps/Nav?h_pagetype=s-924&h_client=s-h-e004-01&h_keyword=lp70011-win-DJ3520&h_lang=hr&h_cc=hr)ća putem interneta.

### **Čišćenje nosača spremnika**

Uklonite bilo kakve predmete, kao što je papir, koji blokiraju put nosača spremnika.

**Napomena** Nemojte koristiti bilo kakav alat ili druge uređaje kako biste uklonili zaglavljen papir. Uvijek pažljivo uklanjajte zaglavljeni papir iz unutrašnjosti proizvoda.

 [Kliknite ovdje da biste na internetu potražili dodatne informacije](http://h20180.www2.hp.com/apps/Nav?h_pagetype=s-924&h_client=s-h-e004-01&h_keyword=lp70007-all-DJ3520&h_lang=hr&h_cc=hr).

### **Priprema ladice za papir**

#### **Otvorite ladicu za papir**

▲ Ladica za papir mora biti otvorena da bi ispis mogao početi.

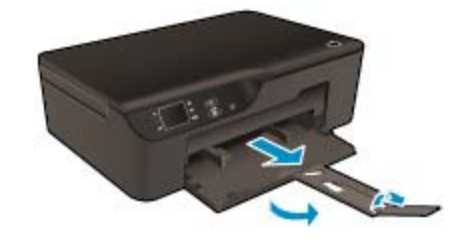

 [Kliknite ovdje da biste na internetu potražili dodatne informacije](http://h20180.www2.hp.com/apps/Nav?h_pagetype=s-924&h_client=s-h-e004-01&h_keyword=lp70007-all-DJ3520&h_lang=hr&h_cc=hr).

### **Priprema pisača**

Ako niste zadovoljni kvalitetom ispisa, automatski očistite spremnike s tintom s upravljačke ploče.

#### **Automatski očistite spremnike s tintom**

**1.** Na početnom zaslonu na kojem su prikazane mogućnosti **Kopiranje**, **Skeniranje** i **Brzi obrasci** odaberite **Settings**.

**Napomena** Ako ne vidite početni zaslon, pritišćite gumb **Natrag** (Natrag) dok ga ne ugledate.

- **2.** Na izborniku **Postavke** odaberite **Alati**.
- **3.** Na izborniku **Alati** odaberite **Očisti ispisnu glavu**.
- **4.** Slijedite zaslonske upute.

Da biste održavali spremnike s tintom, koristite značajku automatskog isključivanja pisača radi upravljanja potrošnjom energije pisača.

Dodatne informacije potražite u odjeljku [Automatsko isklju](#page-9-0)čivanje.

### **Kvar pisača**

#### **Otklonite kvar pisača.**

▲ Ako ste već isključili, a zatim ponovno isključili pisač i to nije riješilo problem, obratite se HP-ovoj službi za podršku.

Zatražite pomoć [od HP-ove službe za podršku .](http://h20180.www2.hp.com/apps/Nav?h_pagetype=s-001&h_page=hpcom&h_client=s-h-e010-1&h_product=5162503&h_lang=hr&h_cc=hr)

### **Kvar glave pisača**

Pokvarila se glava za ispis u ovom uređaju.

Zatražite pomoć [od HP-ove službe za podršku](http://h20180.www2.hp.com/apps/Nav?h_pagetype=s-924&h_client=s-h-e004-01&h_keyword=lp70036-all&h_lang=hr&h_cc=hr) .

### **Ručni obostrani ispis**

Automatski obostrani ispis za neke vrste medija nije podržan. Kada ne možete koristiti automatski obostrani ispis zbog konflikta vrste medija, koristite ručni obostrani ispis da biste ispisivali na obje strane papira.

#### **Ručni ispis na obje strane**

- **1.** U izborniku **File** (Datoteka) aplikacije pritisnite **Print** (Ispis).
- **2.** U upravljačkom programu pisača odaberite **Neparne stranice** na padajućem izborniku **Ispis**. Za početak ispisa kliknite **U redu**.
- **3.** Kada ispišete neparne stranice dokumenta, uklonite ispisane stranice iz izlazne ladice i ponovno ih umetnite u ulaznu ladicu s praznom stranom okrenutom prema dolje.
- **4.** Vratite se na padajući izbornik **Ispis**, a potom odaberite **Parne stranice**. Za početak ispisa kliknite **U redu**.

### **Problem sa spremnikom s tintom**

Najprije uklonite, a zatim ponovno umetnite spremnike s tintom. Ako to ne riješi problem, očistite kontakte spremnika s tintom. Ako vaš problem još uvijek nije riješen, prijeđite na odjeljak [Zamjena spremnika s tintom](#page-31-0).

#### **Čišćenje kontakata spremnika s tintom**

- **Opreznost** Postupak čišćenja traje samo nekoliko minuta. Što prije ponovno postavite spremnike s tintom u uređaj. Ne preporučuje se ostavljanje spremnika s tintom izvan uređaja dulje od 30 minuta. To bi moglo dovesti do oštećenja glave za ispis i spremnika s tintom.
- **1.** Provjerite je li napajanje uključeno.
- **2.** Otvorite vratašca za pristup spremniku s tintom.

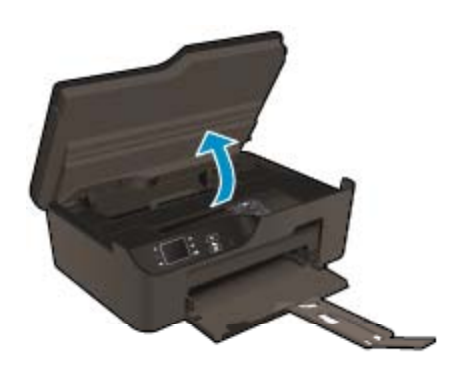

Pričekajte da se nosač spremnika pomakne na desnu stranu uređaja.

**3.** Pritisnite jezičac na spremniku s tintom navedenom u poruci o pogrešci, a zatim ga uklonite iz utora.

#### Poglavlje 9

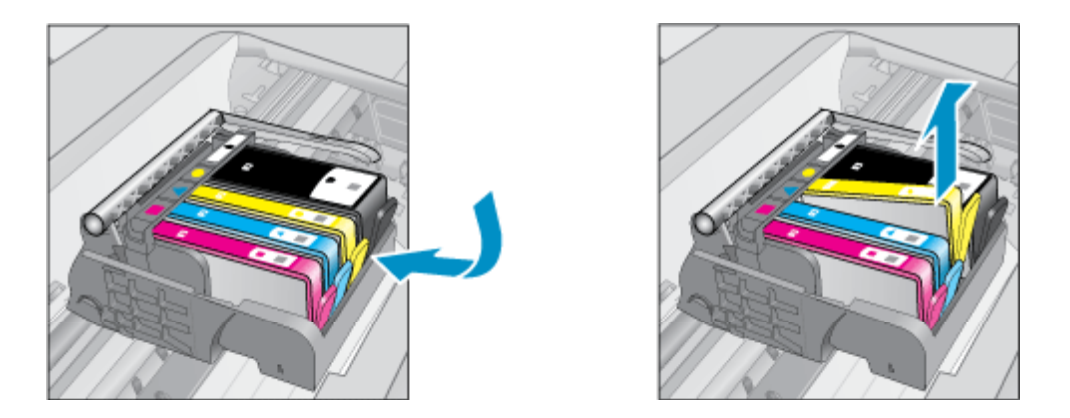

**4.** Primite spremnik s tintom za lijevu i desnu stranu i okrenite njegovu donju stranu prema gore, a zatim pronađite električne kontakte na njemu. Električni kontakti su četiri bakrena kvadratića ili kvadratića od metala boje zlata na donjoj strani spremnika s tintom.

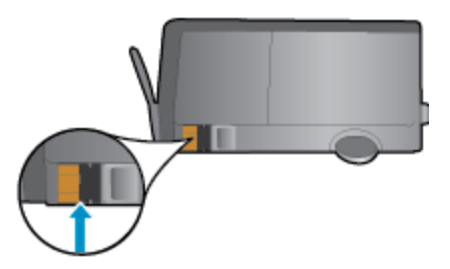

- **5.** Kontakte brišite samo suhim štapićem za uši ili krpicom koja ne ostavlja dlačice.
	- **Opreznost** Pripazite da dodirujete samo kontakte i da ne razmrljate tintu ili neke druge ostatke po drugim dijelovima spremnika.
- **6.** U unutrašnjoj strani uređaja locirajte kontakte glave pisača. Kontakti su četiri bakrene nožice ili nožice od metala boje zlata smještene tako da dodiruju kontakte na spremniku s tintom.

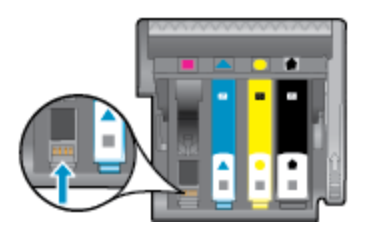

- **7.** Obrišite kontakte suhim štapićem za uši ili krpicom koja ne ostavlja dlačice.
- **8.** Ponovo umetnite spremnik s tintom.
- **9.** Zatvorite vratašca za pristup i provjerite je li poruka o pogrešci nestala.
- **10.** Ako još uvijek primate poruku pogreške, isključite i ponovno uključite uređaj.

 [Kliknite ovdje da biste na internetu potražili dodatne informacije](http://h20180.www2.hp.com/apps/Nav?h_pagetype=s-924&h_client=s-h-e004-01&h_keyword=lp70007-all-DJ3520&h_lang=hr&h_cc=hr).

### **Spremnici s tintom za prvo korištenje**

Prilikom prvog postavljanja pisača morate instalirati spremnike s tintom isporučene u kutiji s pisačem. Na tim spremnicima piše Postavljanje i oni kalibriraju pisač prije prvog zadatka ispisa. Ako ne instalirate spremnike za prvo korištenje, tijekom prvog postavljanja proizvoda doći će do pogreške. Ako ste instalirali obične spremnike s tintom, uklonite ih i instalirajte spremnike za prvo korištenje da biste dovršili postavljanje pisača. Nakon postavljanja pisač može koristiti obične spremnike.

**Upozorenje** Spremnike s tintom ne otvarajte ni ne skidajte im čepove dok ih niste spremni instalirati. Zahvaljujući čepovima na spremnicima, tinta neće ishlapjeti. Po potrebi možete koristiti narančaste kapice sa spremnika s tintom za prvo korištenje.

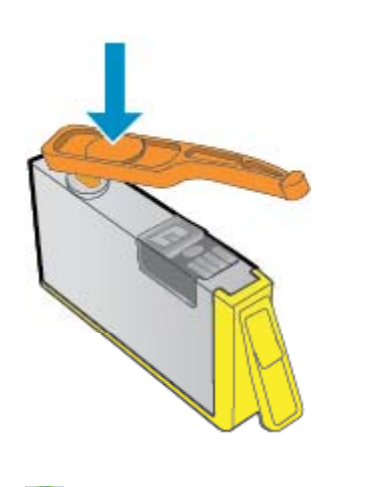

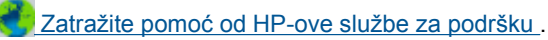

### **Spremnik za nadogradnju zaliha**

#### **Neka pisač prepozna spremnik za nadogradnju zaliha.**

- **1.** Uklonite spremnik za nadogradnju zaliha.
- **2.** Umetnite originalni spremnik s tintom u nosač.
- **3.** Zatvorite vratašca za pristup, a zatim pričekajte da se spremnik prestane kretati.
- **4.** Uklonite izvorni spremnik s tintom, a zatim ga zamijenite sa spremnikom za nadogradnju zaliha.
- **5.** Zatvorite vratašca za pristup, a zatim pričekajte da se spremnik prestane kretati.

Ako još uvijek dobivate poruku o pogrešci vezanu uz problem pri nadogradnji zaliha, obratite se HP-ovoj službi za podršku.

**Zatražite pomoć od HP-ove službe za podršku**.

### **Spremnik starije generacije**

Morat ćete koristiti noviju verziju ovog spremnika s tintom. U većini slučajeva noviju ćete verziju spremnika s tintom prepoznati ako pogledate sa stražnje strane paketa sa spremnikom i potražite datum isteka jamstva.

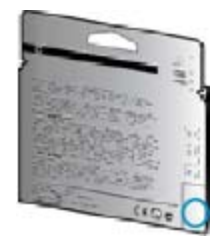

Ako nekoliko razmaka desno od datuma piše "v1", riječ je o ažuriranoj novijoj verziji spremnika s tintom.

Zatražite pomoć [od HP-ove službe za podršku](http://h20180.www2.hp.com/apps/Nav?h_pagetype=s-924&h_client=s-h-e004-01&h_keyword=lp70036-all&h_lang=hr&h_cc=hr) .

### <span id="page-49-0"></span>**Rad u mreži**

- Doznajte kako pronaći mrežne sigurnosne postavke. [Kliknite ovdje da biste se povezali s internetom i](http://h20180.www2.hp.com/apps/Nav?h_pagetype=s-924&h_client=s-h-e004-01&h_keyword=lp70018-all-DJ3520&h_lang=hr&h_cc=hr) [potražili dodatne informacije.](http://h20180.www2.hp.com/apps/Nav?h_pagetype=s-924&h_client=s-h-e004-01&h_keyword=lp70018-all-DJ3520&h_lang=hr&h_cc=hr)
- Podrobnije se informirajte o uslužnom programu za mrežnu dijagnostiku i drugim savjetima za otklanjanje poteškoća. [Kliknite ovdje da biste se povezali s internetom i potražili dodatne informacije.](http://h20180.www2.hp.com/apps/Nav?h_pagetype=s-924&h_client=s-h-e004-01&h_keyword=lp70016-win-DJ3520&h_lang=hr&h_cc=hr)
- Doznajte kako se prebaciti s USB-a na bežičnu vezu. [Kliknite ovdje da biste se povezali s internetom i](http://h20180.www2.hp.com/apps/Nav?h_pagetype=s-924&h_client=s-h-e004-01&h_keyword=lp70015-win-DJ3520&h_lang=hr&h_cc=hr) [potražili dodatne informacije.](http://h20180.www2.hp.com/apps/Nav?h_pagetype=s-924&h_client=s-h-e004-01&h_keyword=lp70015-win-DJ3520&h_lang=hr&h_cc=hr)
- Doznajte kako raditi s vatrozidima i protuvirusnim programima tijekom postavljanja pisača. [Kliknite ovdje da](http://h20180.www2.hp.com/apps/Nav?h_pagetype=s-924&h_client=s-h-e004-01&h_keyword=lp70017-win-DJ3520&h_lang=hr&h_cc=hr) [biste se povezali s internetom i potražili dodatne informacije.](http://h20180.www2.hp.com/apps/Nav?h_pagetype=s-924&h_client=s-h-e004-01&h_keyword=lp70017-win-DJ3520&h_lang=hr&h_cc=hr)

### **HP podrška**

- Registriranje proizvoda
- Postupak podrške
- HP podrška putem telefona
- [Dodatne opcije jamstva](#page-50-0)

### **Registriranje proizvoda**

Ako odvojite nekoliko minuta da biste se registrirali, možete uživati u bržoj usluzi, učinkovitijoj podršci te upozorenjima vezanima uz podršku za proizvod. Ako niste registrirali pisač tijekom instalacije softvera, registrirajte se sada na adresi [http://www.register.hp.com.](http://www.register.hp.com)

### **Postupak podrške**

#### **Ako imate problem, pratite ove korake:**

- **1.** Provjerite dokumentaciju isporučenu uz vaš proizvod.
- **2.** Posjetite HP-ovo web-mjesto za online podršku na adresi [www.hp.com/support](http://h20180.www2.hp.com/apps/Nav?h_pagetype=s-001&h_page=hpcom&h_client=s-h-e010-1&h_product=5162503&h_lang=hr&h_cc=hr). HP-ova online podrška dostupna je svim HP-ovim kupcima. To je najbrži izvor najnovijih informacija o proizvodima te stručne pomoći koji uključuje sljedeće značajke:
	- Brz pristup kvalificiranim stručnjacima na online podršci
	- Ažuriranja softvera i upravljačkim programima za proizvod
	- Vrijedne informacije o proizvodu i rješavanju uobičajenih problema
	- Proaktivna ažuriranja proizvoda, upozorenja o podršci te HP vijesti koje su dostupne kad registrirate svoj proizvod
- **3.** Nazovite HP podršku. Mogućnosti i dostupnost podrške razlikuju se po proizvodu, državi/regiji i jeziku.

### **HP podrška putem telefona**

Mogućnosti i dostupnost telefonske podrške razlikuju se prema proizvodu, državi/području i jeziku.

Ovaj odjeljak sadrži sljedeće teme:

- Razdoblje telefonske podrške
- Upuć[ivanje poziva](#page-50-0)
- [Brojevi službe za korisnike](#page-50-0)
- [Nakon razdoblja telefonske podrške](#page-50-0)

#### **Razdoblje telefonske podrške**

Jedna godina telefonske podrške dostupna je u Sjevernoj Americi, na Aziji Pacifiku i u Latinskoj Americi (uključujući Meksiko). Podatke o trajanju telefonske podrške za Europu, Bliski Istok i Afriku potražite na webstranici [www.hp.com/support.](http://h20180.www2.hp.com/apps/Nav?h_pagetype=s-001&h_page=hpcom&h_client=s-h-e010-1&h_product=5162503&h_lang=hr&h_cc=hr) Troškovi telefonskog razgovora obračunavaju se prema cjeniku vaše telefonske kompanije.

#### <span id="page-50-0"></span>**Upućivanje poziva**

Nazovite HP podršku dok ste ispred računala i proizvoda. Budite spremni za davanje slijedećih informacija:

- Naziv proizvoda (nalazi se na prednjoj ploči proizvoda, primjerice HP Deskjet 3520, HP Deskjet Ink Advantage 3525)
- Broj proizvoda (nalazi se s unutarnje strane vratašca za pristup spremniku s tintom)

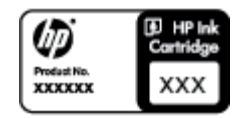

- Serijski broj (nalazi se na stražnjoj ili donjoj strani proizvoda)
- Poruke koje se pojavljuju kad se pojavio problem
- Odgovore na sljedeća pitanja:
	- Je li se ta situacija već događala?
	- Možete li je ponoviti?
	- Jeste li dodavali novi hardver ili softver u vrijeme kada se problem pojavio?
	- Je li se još nešto događalo prije ove situacije (poput oluje, premještanja proizvoda, itd.)?

#### **Brojevi službe za korisnike**

Najnoviji popis telefonskih brojeva za pružanje podrške te informacije o cijenama poziva potražite na adresi [www.hp.com/support](http://h20180.www2.hp.com/apps/Nav?h_pagetype=s-001&h_page=hpcom&h_client=s-h-e010-1&h_product=5162503&h_lang=hr&h_cc=hr).

#### **Nakon razdoblja telefonske podrške**

Nakon isteka razdoblja telefonske podrške, HP-ova se pomoć dodatno plaća. Pomoć može biti dostupna i na HPovoj web-stranici za mrežnu podršku: [www.hp.com/support](http://h20180.www2.hp.com/apps/Nav?h_pagetype=s-001&h_page=hpcom&h_client=s-h-e010-1&h_product=5162503&h_lang=hr&h_cc=hr). Za više informacija o mogućnostima podrške obratite se HP zastupniku ili nazovite telefonski broj podrške za svoju državu/regiju.

### **Dodatne opcije jamstva**

Raspoloživi su dopunski servisni nacrti za HP e-All-in-One po dodatnoj cijeni. Za informacije u vezi s planovima za dopunske usluge, idite na [www.hp.com/support,](http://h20180.www2.hp.com/apps/Nav?h_pagetype=s-001&h_page=hpcom&h_client=s-h-e010-1&h_product=5162503&h_lang=hr&h_cc=hr) odaberite državu/regiju i jezik i zatim istražite područje usluga i jamstva.

Poglavlje 9

## <span id="page-52-0"></span>**10 Tehničke informacije**

U ovom odjeljku nalaze se tehničke specifikacije i međunarodne zakonske informacije za uređaj HP e-All-in-One.

Za dodatne tehničke podatke pogledajte tiskanu dokumentaciju koju ste dobili uz HP e-All-in-One.

Ovaj odjeljak sadrži sljedeće teme:

- **Obavijest**
- Informacije na čipu spremnika s tintom
- Tehnič[ki podaci](#page-53-0)
- [Program za zaštitu okoliša](#page-55-0)
- [Zakonske obavijesti](#page-59-0)

### **Obavijest**

#### Obavijesti tvrtke Hewlett-Packard Company

Informacije prikazane u ovom dokumentu predmet su promjena bez prethodne najave.

Sva prava pridržana. Reproduciranje, prilago-avanje ili prevo-enje ovog materijala je zabranjeno bez prethodne pisane ovlasti tvrtke Hewlett-Packard, osim ako to nije dopušteno autorskim pravima. Jedino jamstvo koje vrijedi za HP proizvode i usluge je prikazano u izjavi o izri itom jamstvu koja prati takve proizvode i usluge. Niti jedna izjava iz ovog dokumenta ne smije predstavljati dopunsko jamstvo. HP nije odgovoran za mogu e tehni ke ili uredni ke greške u ovom dokumentu.

© 2011 Hewlett-Packard Development Company, L.P.

Microsoft, Windows, Windows XP i Windows Vista su registrirani zaštitni znaci tvrtke Microsoft Corporation.

Windows 7 je registrirani zaštitni znak ili zaštitni znak tvrtke Microsoft Corporation u SAD-u i/ili drugim državama.

Intel i Pentium su zaštitni znaci ili registrirani zaštitni znaci tvrke Intel Corporation ili njenih podružnica u Sjedinjenim Ameri kim Državama i drugim državama

Adobe<sup>®</sup> je zaštitni znak tvrtke Adobe Systems Incorporated.

### **Informacije na čipu spremnika s tintom**

HP-ovi spremnici s tintom koji se koriste s ovim proizvodom sadrže memorijski čip koji pridonosi radu proizvoda. Osim toga, ovaj memorijski čip sadrži ograničeni skup informacija o korištenju proizvoda, koje mogu obuhvaćati sljedeće: datum prve instalacije spremnika s tintom, datum posljednje upotrebe spremnika, broj stranica ispisanih pomoću spremnika, pokrivenost stranica, korištene načine ispisa, eventualne pogreške i model proizvoda. Ti podaci pomažu HP-u da dizajnira buduće proizvode u skladu s potrebama korisnika.

Podaci prikupljeni s memorijskog čipa spremnika ne sadrže podatke pomoću kojih je moguće identificirati kupca ili korisnika spremnika ili proizvoda.

HP prikuplja uzorak memorijskih čipova iz spremnika vraćenih u sklopu HP-ovog programa besplatnog povrata i recikliranja (Partneri programa HP Planet: [www.hp.com/hpinfo/globalcitizenship/environment/recycle/\)](http://www.hp.com/hpinfo/globalcitizenship/environment/recycle/index.html). Memorijski čipovi iz tog uzorka čitaju se i proučavaju radi poboljšavanja budućih HP-ovih proizvoda. HP-ovi partneri koji pomažu pri recikliranju također mogu imati pristup tim podacima.

Svaka treća strana koja posjeduje spremnik može imati pristup anonimnim podacima na memorijskom čipu. Ako ne želite dopustiti pristup tim podacima, možete onesposobiti čip. Međutim, nakon što onesposobite memorijski čip, ne možete koristiti spremnik u HP-ovom proizvodu.

Ako ste zabrinuti radi pružanja tih anonimnih podataka, možete ih učiniti nepristupačnima tako da isključite sposobnost memorijskog čipa da prikuplja podatka o korištenju proizvoda.

#### **Da biste onemogućili funkciju podataka o korištenju**

- **1.** Na početnom zaslonu pisača odaberite **Postavke**.
	- **Napomena** Na početnom zaslonu prikazuje se **Copy** (Kopiranje), **Scan** (Skeniranje) i **Quick Forms** (Brzi obrasci). Ako ne vidite te mogućnosti, pritišćite gumb **Back** (Natrag) dok ih ne ugledate.
- **2.** Na izborniku **Postavke** odaberite **Preference**.
- **3.** Dodirnite **Informacije o čipu spremnika)**. Funkciju informiranja o potrošnji možete uključiti ili isključiti.

<span id="page-53-0"></span>**Napomena** Možete i dalje koristiti spremnik u HP-ovom proizvodu ako isključite mogućnost memorijskog čipa da prikuplja podatke o korištenju proizvoda.

### **Tehnički podaci**

Tehnički podaci za HP e-All-in-One su priloženi u ovom odjeljku. Cjelokupne specifikacije proizvoda potražite na popisu podataka o uređaju u odjeljku [www.hp.com/support.](http://h20180.www2.hp.com/apps/Nav?h_pagetype=s-001&h_page=hpcom&h_client=s-h-e010-1&h_product=5162503&h_lang=hr&h_cc=hr)

Ovaj odjeljak sadrži sljedeće teme:

- Sustavni zahtjevi
- Specifikacije okoline
- Ulazni kapacitet ladice za papir
- Izlazni kapacitet ladice za papir
- Veličina papira
- Težine papira
- [Odrednice ispisa](#page-54-0)
- [Odrednice kopiranja](#page-54-0)
- [Odrednice skeniranja](#page-54-0)
- [Rezolucija ispisa](#page-54-0)
- [Specifikacije napajanja](#page-54-0)
- [Izdašnost spremnika](#page-54-0)
- [Informacije o akustici](#page-55-0)

#### **Sustavni zahtjevi**

Za informacije o budućim izdanjima operativnih sustava i podrške posjetite online HP podršku na web-mjestu [www.hp.com/support.](http://h20180.www2.hp.com/apps/Nav?h_pagetype=s-001&h_page=hpcom&h_client=s-h-e010-1&h_product=5162503&h_lang=hr&h_cc=hr)

#### **Specifikacije okoline**

- Preporučeni raspon radne temperature: od 15 ºC do 32 ºC (59 ºF do 90 ºF)
- Dozvoljeni raspon radne temperature: od 5 ºC do 40 ºC (41 ºF do 104 ºF)
- Vlaga: 15% do 80% RH, bez kondenziranja; maksimalno rosište na 28 ºC
- Raspon temperature u stanju mirovanja (u skladištu): od -40 ºC do 60 ºC (-40 ºF do 140 ºF)
- U blizini snažnih elektromagnetskih polja ispis preko uređaja HP e-All-in-One može biti blago iskrivljen
- HP preporučuje upotrebu USB kabela dužine manje ili jednake 3 m duljine radi smanjenja smetnji zbog potencijalno jakih elektromagnetskih polja

#### **Ulazni kapacitet ladice za papir**

Listovi običnog papira (80 g/m2 [20 lb]): Do 50

Omotnice: Do 5

Indeksne kartice: Do 20

Listovi fotopapira: Do 20

#### **Izlazni kapacitet ladice za papir**

Listovi običnog papira (80 g/m2 [20 lb]): Do 20

Omotnice: Do 5

Indeksne kartice: Do 10

Listovi fotopapira: Do 10

#### **Veličina papira**

Za cjelokupni popis podržanih veličina medija za ispis, pogledajte softver pisača.

#### **Težine papira**

Plain Paper (Običan papir): 64 do 90 g/m² (16 do 24 lb)

<span id="page-54-0"></span>Omotnice: 75 do 90 g/m² (20 do 24 lb)

Kartice: Do 200 g/m² (110-lb indeksne maksimalno)

Photo-Paper (Fotopapir): Do 280 g/m² (75 lb)

#### **Odrednice ispisa**

- Brzine ispisa ovise o složenosti dokumenta
- Metoda: kapljični termalni inkjet ispis
- Jezik: PCL3 GUI

#### **Odrednice kopiranja**

- Digitalna obrada slike
- Brzine kopiranja ovise o modelu i složenosti dokumenta
- Razlučivost: najviše 600 tpi

#### **Odrednice skeniranja**

- Optička razlučivost: najviše 1200 dpi
- Hardverska razlučivost: najviše 1200 x 2400 dpi
- Poboljšana razlučivost: najviše 2400 x 2400 dpi
- Dubina u bitovima: 24-bitna boja, 8-bitni sivi tonovi (256 nijansi sive boje)
- Maksimalna veličina skeniranja sa stakla: 21,6 x 29,7 cm
- Podržane vrste datoteka: BMP, JPEG, PNG, TIFF, PDF
- Verzija sučelja Twain: 1.9

#### **Rezolucija ispisa**

#### **Skica**

- Unos u boji/Crno renderiranje: 300 x 300 dpi
- Izlaz (Crno/U boji): automatsko

#### **Normalno**

- Unos u boji/Crno renderiranje: 600 x 300 dpi
- Izlaz (Crno/U boji): automatski

#### **Najbolji način za običan ispis**

- Unos u boji/Crno renderiranje: 600 x 600 dpi
- Izlaz: 600 x 1200 dpi (Crno), automatski (U boji)

#### **Najbolji način za fotografije**

- Unos u boji/Crno renderiranje: 600 x 600 dpi
- Izlaz (Crno/U boji): automatski

#### **Način maksimalne razlučivosti**

- Unos u boji/Crno renderiranje: 1200 x 1200 dpi
- Izlaz: automatski (Crno), 4800 x 1200 optimizirani dpi (U boji)

#### **Specifikacije napajanja**

#### **CQ191-60017**

- Ulazni napon: 100 do 240 VAC (+/- 10%)
- Ulazna frekvencija: 50/60 Hz (+/- 3 Hz)

#### **CQ191-60018**

- Ulazni napon: 200 do 240 VAC (+/- 10%)
- Ulazna frekvencija: 50/60 Hz (+/- 3 Hz)

**Wapomena** Koristite samo naponski kabel koji isporučuje HP.

#### **Izdašnost spremnika**

Dodatne informacije o procijenjenoj izdašnosti spremnika s tintom potražite na web-mjestu [www.hp.com/go/](http://www.hp.com/go/learnaboutsupplies) [learnaboutsupplies.](http://www.hp.com/go/learnaboutsupplies)

#### <span id="page-55-0"></span>**Informacije o akustici**

Ako imate pristup Internetu, informacije o emisiji buke možete pronaći na HP web mjestu. Idite na: [www.hp.com/](http://www.hp.com/support) [support.](http://www.hp.com/support)

### **Program za zaštitu okoliša**

Cilj tvrtke Hewlett-Packard je proizvodnja kvalitetnih proizvoda na način koji čuva okoliš. Dizajn prikladan recikliranju je primijenjen i na ovaj proizvod. Broj korištenih materijala sveden je na minimum uz prikladnu funkcionalnost i pouzdanost. Različiti materijali su tako uporabljeni da se mogu lako razdvojiti. Spajanje i druge vrste veza se lako nalaze, lako im se pristupa i lako se uklanjaju običnim alatom. Važni dijelovi su tako dizajnirani da im se lako pristupa za lako skidanje i popravak.

Dodatne informacije potražite na web mjestu HP-ovog programa za zaštitu okoliša na adresi:

#### [www.hp.com/hpinfo/globalcitizenship/environment/index.html](http://www.hp.com/hpinfo/globalcitizenship/environment/index.html).

Ovaj odjeljak sadrži sljedeće teme:

- Ekološki savjeti
- Upotreba papira
- Plastika
- Tablice s podacima o sigurnosti materijala
- **Recikliranje**
- [HP program recikliranja potrošnog materijala za inkjet](#page-56-0)
- [Potrošnja elektri](#page-56-0)čne energije
- Nač[in mirovanja](#page-56-0)
- [Disposal of waste equipment by users in private households in the European Union](#page-57-0)
- [Kemijske tvari](#page-57-0)
- Ogranič[enje opasnih tvari \(Ukrajina\)](#page-57-0)
- **[Battery disposal in the Netherlands](#page-58-0)**
- **[Battery disposal in Taiwan](#page-58-0)**
- [Obavijest o perkloratnim materijalima za Kaliforniju](#page-58-0)
- **[EU battery directive](#page-59-0)**

#### **Ekološki savjeti**

HP nastoji pomoći klijentima pri smanjivanju štetnog utjecaja na okoliš. U nastavku su ekološki savjeti koji će vam pomoći da se usredotočite na procjenu i smanjenje štetnog utjecaja koji bi mogao imati ispisni postupak koji ste odabrali. Povrh korištenja posebnih značajki ovog proizvoda, posjetite i HP-ovo web-mjesto s ekološkim rješenjima da biste potražili dodatne informacije o HP-ovim inicijativama za čuvanje okoliša.

[www.hp.com/hpinfo/globalcitizenship/environment/](http://www.hp.com/hpinfo/globalcitizenship/environment/)

#### **Upotreba papira**

Ovaj proizvod je prikladan za uporabu papira recikliranog po DIN 19309 i EN 12281:2002.

#### **Plastika**

Plastični dijelovi teži od 25 grama označeni su u skladu s međunarodnim standardima koji olakšavaju prepoznavanje plastike radi recikliranja nakon isteka radnog vijeka proizvoda.

#### **Tablice s podacima o sigurnosti materijala**

Tablice s podacima o sigurnosti materijala (MSDS) moguće je dobiti na HP web mjestu:

[www.hp.com/go/msds](http://www.hp.com/go/msds)

#### **Recikliranje**

HP nudi veliki broj programa povrata i recikliranja proizvoda u puno država/regija i partnera, uz jedan od najvećih centara elektronskog recikliranja u svijetu. HP čuva sredstva ponovnom prodajom nekih od njegovih najpopularnijih proizvoda. Za informacije o recikliranju HP proizvoda posjetite:

<span id="page-56-0"></span>[www.hp.com/hpinfo/globalcitizenship/environment/recycle/](http://www.hp.com/hpinfo/globalcitizenship/environment/recycle/)

#### **HP program recikliranja potrošnog materijala za inkjet**

HP je predan zaštiti okoliša. Program za recikliranje pribora za uređaje HP Inkjet dostupan je u mnogim državama/regijama i omogućuje besplatno recikliranje spremnika s tintom. Za više informacija pogledajte webstranicu:

[www.hp.com/hpinfo/globalcitizenship/environment/recycle/](http://www.hp.com/hpinfo/globalcitizenship/environment/recycle/)

#### **Potrošnja električne energije**

Slikovna oprema i oprema za ispis tvrtke Hewlett-Packard s logotipom ENERGY STAR® uvrštena je u program ENERGY STAR američke Agencije za zaštitu okoliša u SAD-u za opremu za slike. Na proizvodima koji zadovoljavaju specifikacije standarda ENERGY STAR nalazi se sljedeća oznaka:

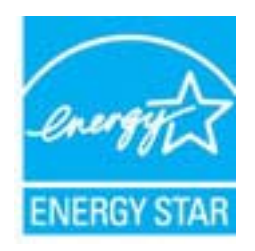

Dodatne informacije o modelu proizvoda za obradu slika koji odgovara ENERGY STAR standardu navedene su na adresi: [www.hp.com/go/energystar](http://www.hp.com/go/energystar)

#### **Način mirovanja**

- Potrošnja energije smanjena je u načinu mirovanja.
- Nakon početnog postavljanja pisača, pisač će preći u način mirovanja nakon pet minuta neaktivnosti.
- Vrijeme do prelaska u način mirovanja nije moguće promijeniti.

### <span id="page-57-0"></span>**Disposal of waste equipment by users in private households in the European Union**

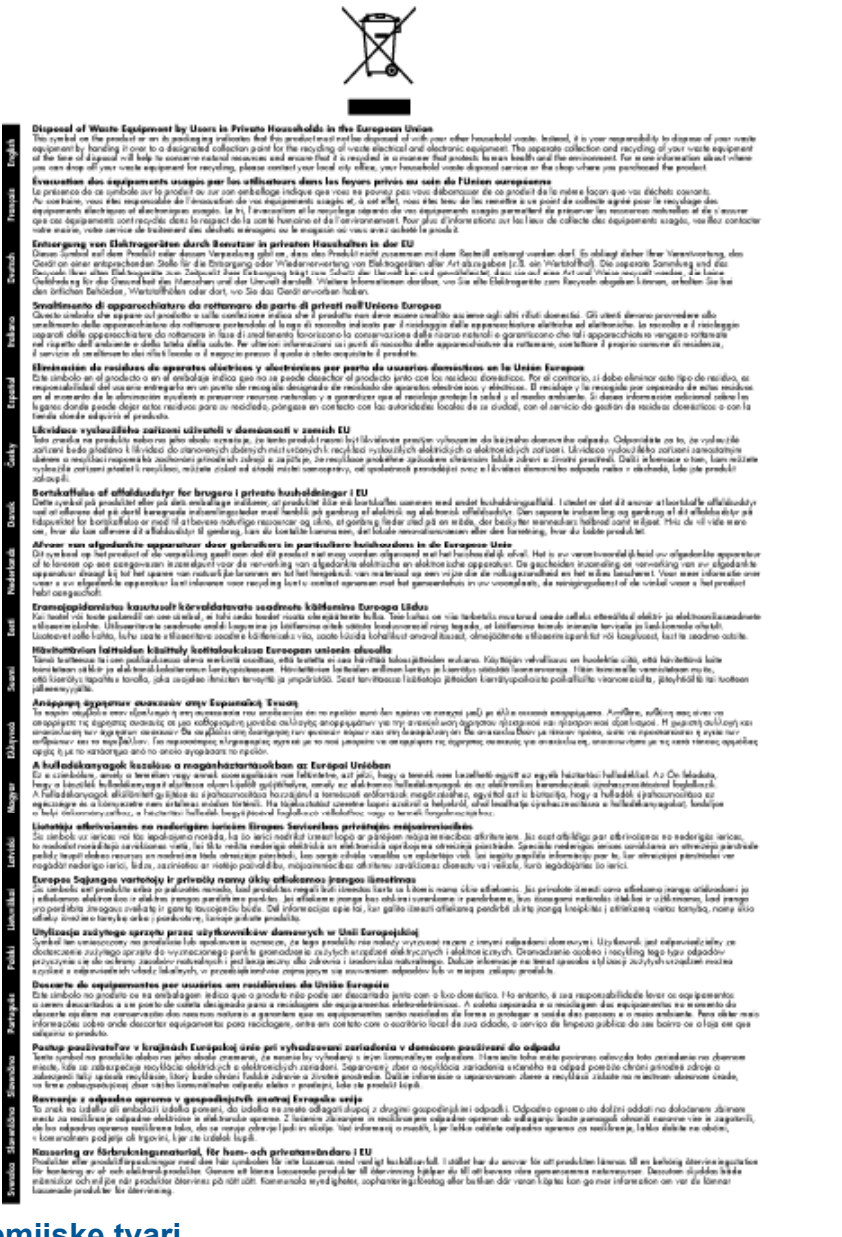

### **Kemijske tvari**

HP je kupcima obvezan pružiti podatke o kemijskim tvarima u svojim proizvodima u skladu s propisima kao što je REACH *(Uredbom Europskog parlamenta i Vijeća EZ-a br. 1907/2006)*. Izvješće s kemijskim podacima o ovom proizvodu moguće je pronaći na web-mjestu: [www.hp.com/go/reach.](http://www.hp.com/go/reach)

#### **Ograničenje opasnih tvari (Ukrajina)**

### Технічний регламент щодо обмеження використання небезпечних речовин (Україна)

Обладнання відповідає вимогам Технічного регламенту щодо обмеження використання деяких небезпечних речовин в електричному та електронному обладнанні, затвердженого постановою Кабінету Міністрів України від 3 грудня 2008 № 1057

### <span id="page-58-0"></span>**Battery disposal in the Netherlands**

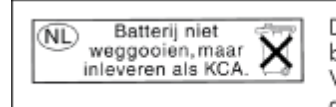

Dit HP Product bevat een lithium-manganese-dioxide batterij. Deze bevindt zich op de hoofdprintplaat. Wanneer deze batterij leeg is, moet deze volgens de geldende regels worden afgevoerd.

### **Battery disposal in Taiwan**

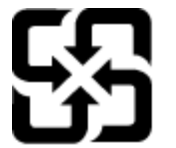

廢電池請回收

Please recycle waste batteries.

### **Obavijest o perkloratnim materijalima za Kaliforniju**

### **California Perchlorate Material Notice**

Perchlorate material - special handling may apply. See: http://www.dtsc.ca.gov/hazardouswaste/perchlorate/

This product's real-time clock battery or coin cell battery may contain perchlorate and may require special handling when recycled or disposed of in California.

#### <span id="page-59-0"></span>**EU battery directive**

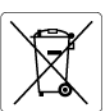

**European Union Battery Directive**<br>This product contains a battery that is used to maintain data integrity of real time clock or product settings and is designed to last the life of the<br>product. Any attempt to service or r

**Directive sur les batteries de l'Union Européenne**<br>Ce produit contient une batterie qui permet de maintenir l'intégrité des données pour les paramètres du produit ou l'horloge en temps réel et qui a<br>été conçue pour durer

#### Batterie-Richtlinie der Europäischen Union

sammen waar met som begreeft in die staat die het staat die staat van die staat van die Produkteinstellungen zu erhalten, und die für die<br>Dieses Produkt enthält eine Batterie, die dazu dient, die Datenintegrität der Echtze durchgeführt werder

**Direttiva dell'Unione Europea relativa alla raccolta, al trattamento e allo smaltimento di batterie e accumulatori**<br>Questo prodotto contiene una batteria utilizzata per preservare l'integrità dei dati dell'orologio in tem stazioni del prodotto e

#### Directiva sobre baterías de la Unión Europea

Directiva sobre baterias de la Unión Europea<br>Este producto contiene una batería que se utiliza para conservar la integridad de los datos del reloj de tiempo real o la configuración del producto<br>y está diseñada para durar t

**Směrnice Evropské unie pro nakládání s bateriemi**<br>Tento výrobek obsahuje baterii, která slouží k uchování správných dat hodin reálného času nebo nastavení výrobku. Baterie je navržena tak, aby<br>vydržela celou životnost výr

#### **EU's batteridirektiv**

EU is parteriaires.<br>Produktet indeholder et batteri, som bruges til at vedligeholde dataintegriteten for realtidsur-eller produktindstillinger og er beregnet til at holde i<br>hele produktets levetid. Service på batteriet ell

#### Richtlijn batterijen voor de Europese Unie

**Richtlijn batterijen voor de Europese Unie**<br>Dit product bevat een batterij die wordt gebruikt voor een juiste tijdsaanduiding van de klok en het behoud van de productinstellingen. Bovendien is<br>deze ontworpen om gedurende

#### Euroopa Liidu aku direktiiv

Euroopa Liidu aku direktiiv<br>Toode sisaldab akut, mida kasutatakse reaalaja kella andmeühtsuse või toote sätete säilitamiseks. Aku on valmistatud kestma terve toote kasutusaja.<br>Akut tohib hooldada või vahetada ainult kvalif

**Euroopan unionin paristodirektiivi**<br>Tämä laite sisältää pariston, jota käytetään reaaliaikaisen kellon tietojen ja laitteen asetusten säilyttämiseen. Pariston on suunniteltu kestävän laitteen<br>koko käyttöiän ajan. Pariston

**Οδηγία της Ευρωπαϊκής Ένωσης για τις ηλεκτρικές στήλες**<br>Αυτό το προϊόν περιλομβάνει μια μπατορία, η οποία χρησιμοποιείται για τη διατήρηση της ακεραιότητας των δεδομένων ρολογιού πραγματικού<br>χρόνου ή των ρυθμίσεων προϊόν

**Az Európai unió telepek és akkumulátorok direktívája**<br>A termék tartalmaz egy elemet, melynek feladata az, hogy biztosítsa a valós idejű óra vagy a termék beállításainak adatintegritását. Az elem úgy<br>van tervezve, hogy vég

#### Eiropas Savienības Bateriju direktīva

Eiropas Savienības Bateriju direktīva<br>Produktam ir baterija, ko izmanto reālā laika pulksteņa vai produkta iestatījumu datu integritātes saglabāšanai, un tā ir paredzēta visam produkta<br>dzīves ciklam. Jebkura apkope vai bat

**Europos Sąjungos baterijų ir akumuliatorių direktyva**<br>Šiame gaminyje yra baterija, kuri naudojama, kad būtų galima prižiūrėti realaus laiko laikrodžio veikimą arba gaminio nuostatas; ji skirta veikti<br>visą gaminio eksploat

**Dyrektywa Unii Europejskiej w sprawie baterii i akumulatorów**<br>Produkt zawiera baterię wykorzystywaną do zachowania integralności danych zegara czasu rzeczywistego lub ustawień produktu, która<br>podtrzymuje działanie produkt

#### Diretiva sobre baterias da União Européia

en en al de produto contém uma bateira que é usada para manter a integridade dos dados do relógio em tempo real ou das configurações do produto e<br>Este produto contém uma bateira que é usada para manter a integridade dos da iglificade

**Smernica Európskej únie pre zaobchádzanie s batériami**<br>Tento výrobok obschuje batériu, ktorá slúži na uchovanie správnych údajov hodín reálneho času alebo nastavení výrobku. Batéria je skonštruovaná<br>tak, aby vydržala celú

**Direktiva Evropske unije o baterijah in akumulatorjih**<br>V tem izdelku je baterija, ki zagotavlja natančnost podatkov ure v realnem času ali nastavitev izdelka v celotni življenjski dobi izdelka. Kakršno koli<br>popravilo ali

#### **EU:s batteridirektiv**

Ĩ.

euss oannernarrenne<br>Produkten innehåller ett batteri som används för att upprätthålla data i realtidsklockan och produktinställningarna. Batteriet ska räcka produktens<br>hela livslängd. Endast kvalificerade servicetekniker f

#### Директива за батерии на Европейския съюз

**Директива за батерии на Европейския съюз**<br>Този продукт съдържа батерия, която се използва за поддържане на целостта на данните на часовника в реално време или настройките за<br>продукта, създадена на издържи през целия живо

#### Directiva Uniunii Europene referitoare la baterii

Directiva Univirii Europene reteritoare la baterii<br>Acest produs conține o baterie care este utilizată pentru a menține integritatea datelor ceasului de timp real sau setărilor produsului și care este<br>proiectată să funcțion

### **Zakonske obavijesti**

Uređaj HP e-All-in-One udovoljava zahtjevima regulatornih agencija u vašoj državi/regiji.

Ovaj odjeljak sadrži sljedeće teme:

• [Identifikacijski broj modela prema propisima](#page-60-0)

- <span id="page-60-0"></span>**FCC** statement
- Notice to users in Korea
- **[VCCI \(Class B\) compliance statement for users in Japan](#page-61-0)**
- [Notice to users in Japan about the power cord](#page-61-0)
- [Regulatorna napomena Europske Zajednice](#page-61-0)
- [Noise emission statement for Germany](#page-62-0)
- [Notice to users in Germany](#page-62-0)
- [Regulatorne napomene za beži](#page-62-0)čne veze

#### **Identifikacijski broj modela prema propisima**

Za potrebe regulatorne identifikacije vašem je proizvodu dodijeljen regulatorni broj modela. Regulatorni broj modela za vaš uređaj jest SNPRH-1102. Taj se broj razlikuje od tržišnog naziva (Multifunkcionalni pisač HP Deskjet 3520 e-All-in-One itd.) ili brojeva proizvoda (CX052A itd.).

#### **FCC statement**

#### **FCC** statement

The United States Federal Communications Commission (in 47 CFR 15.105) has specified that the following notice be brought to the attention of users of this product.

This equipment has been tested and found to comply with the limits for a Class B digital device, pursuant to Part 15 of the FCC Rules. These limits are designed to provide reasonable protection against harmful interference in a residential installation. This equipment generates, uses and can radiate radio frequency energy and, if not installed and used in accordance with the instructions, may cause harmful interference to radio communications. However, there is no quarantee that interference will not occur in a particular installation. If this equipment does cause harmful interference to radio or television reception, which can be determined by turning the equipment off and on, the user is encouraged to try to correct the interference by one or more of the following measures:

- Reorient the receiving antenna.
- Increase the separation between the equipment and the receiver.
- Connect the equipment into an outlet on a circuit different from that to which the receiver is connected.
- Consult the dealer or an experienced radio/TV technician for help.
- For further information, contact:

Manager of Corporate Product Regulations Hewlett-Packard Company 3000 Hanover Street Palo Alto, Ca 94304 (650) 857-1501

Modifications (part 15.21)

The FCC requires the user to be notified that any changes or modifications made to this device that are not expressly approved by HP may void the user's authority to operate the equipment.

This device complies with Part 15 of the FCC Rules. Operation is subject to the following two conditions: (1) this device may not cause harmful interference, and (2) this device must accept any interference received, including interference that may cause undesired operation.

#### **Notice to users in Korea**

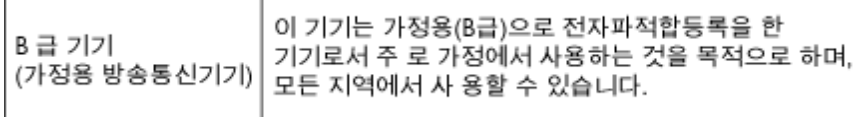

### <span id="page-61-0"></span>**VCCI (Class B) compliance statement for users in Japan**

この装置は、クラスB情報技術装置です。この装置は、家庭環境で使用することを目的として いますが、この装置がラジオやテレビジョン受信機に近接して使用されると、受信障害を引き 起こすことがあります。取扱説明書に従って正しい取り扱いをして下さい。

VCCI-B

#### **Notice to users in Japan about the power cord**

```
製品には、同梱された電源コードをお使い下さい。
同梱された電源コードは、他の製品では使用出来ません。
```
#### **Regulatorna napomena Europske Zajednice**

Proizvodi s oznakom CE u skladu su sa sljedećim direktivama Europske Unije:

- Direktiva o niskom naponu 2006/95/EC
- Direktiva o elektromagnetskoj kompatibilnosti 2004/108/EC
- Direktiva o ekološkom dizajnu 2009/125/EC, gdje je primjenjivo

Usklađenost s normom CE ovog uređaja važeća je ako se uređaj napaja putem odgovarajućeg HP-ova prilagodnika za izmjenični napon s oznakom CE.

Ako uređaj ima telekomunikacijske mogućnosti, on zadovoljava i osnovne preduvjete sljedeće direktive EU:

• direktiva R&TTE 1999/5/EC

Usklađenost s tim direktivama podrazumijeva sukladnost s važećim usklađenim europskim standardima (europskim normama) navedenima u deklaraciji o sukladnosti za EU koju je izdao HP za ovaj proizvod ili liniju proizvoda i koja je dostupna (samo na engleskom) u pratećoj dokumentaciji proizvoda ili na sljedećem webmjestu: [www.hp.com/go/certificates](http://www.hp.com/go/certificates) (u polje za pretraživanje upišite šifru proizvoda).

Usklađenost je naznačena jednom od sljedećih oznaka usklađenosti na proizvodu:

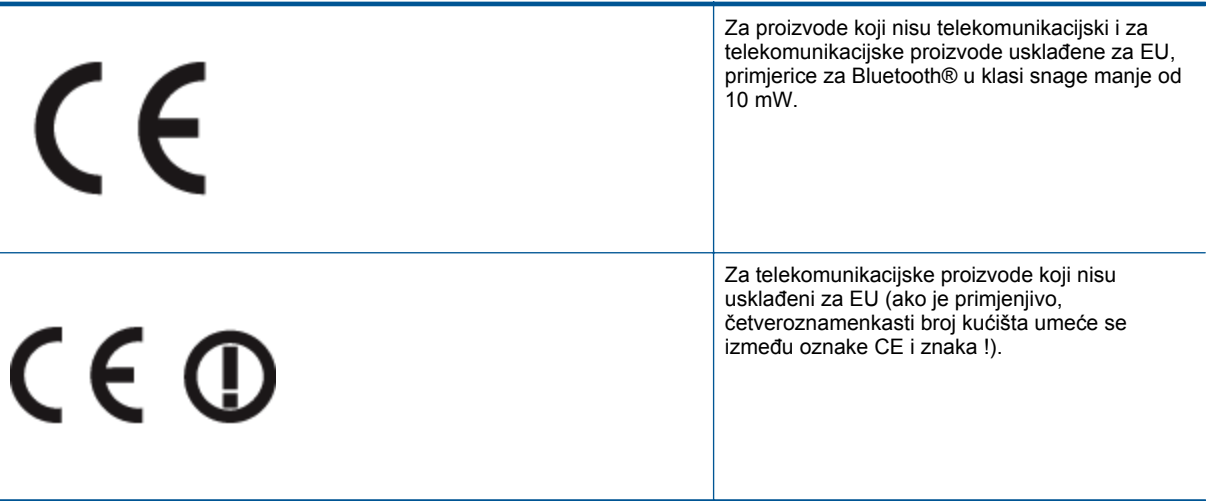

Pogledajte naljepnicu s propisima na proizvodu.

Telekomunikacijske se funkcije ovog proizvoda smiju koristiti u sljedećim državama Europske unije i EFTA-e: Austrija, Belgija, Bugarska, Cipar, Češka Republika, Danska, Estonija, Finska, Francuska, Njemačka, Grčka, Mađarska, Island, Irska, Italija, Latvija, Lihtenštajn, Litva, Luksemburg, Malta, Nizozemska, Norveška, Poljska, Portugal, Rumunjska, Slovačka Republika, Slovenija, Španjolska, Švedska, Švicarska i Velika Britanija.

Telefonski priključak (nije dostupan za neke proizvode) namijenjen je povezivanju s analognim telefonskim mrežama.

#### <span id="page-62-0"></span>**Proizvodi s bežičnim LAN uređajima**

• Neke države imaju određene zahtjeve ili posebne preduvjete vezane uz funkcioniranje bežičnih LAN mreža, kao što su mogućnost korištenja samo u zatvorenim prostorima ili ograničenja dostupnih kanala. Provjerite jesu li postavke bežične mreže za državu ispravne.

#### **Francuska**

• Za korištenje ovog proizvoda u bežičnom LAN-u na frekvenciji od 2,4 GHz vrijede određena ograničenja: Ovaj se proizvod smije koristiti u zatvorenim prostorima u cijelom frekvencijskom pojasu od 2400 MHz do 2483,5 MHz (kanali od 1 do 13). Na otvorenom se smije koristiti samo frekvencijski pojas od 2400 MHz do 2454 MHz (kanali od 1 do 7). Najnovije preduvjete potražite na adresi [www.arcep.fr](http://www.arcep.fr).

Pravna pitanja uputite na adresu:

Hewlett-Packard GmbH, Dept./MS: HQ-TRE, Herrenberger Strasse 140, 71034 Boeblingen, NJEMAČKA

#### **Noise emission statement for Germany**

#### Geräuschemission

LpA < 70 dB am Arbeitsplatz im Normalbetrieb nach DIN 45635 T. 19

#### **Notice to users in Germany**

### GS-Erklärung (Deutschland)

Das Gerät ist nicht für die Benutzung im unmittelbaren Gesichtsfeld am Bildschirmarbeitsplatz vorgesehen. Um störende Reflexionen am Bildschirmarbeitsplatz zu vermeiden, darf dieses Produkt nicht im unmittelbaren Gesichtsfeld platziert werden.

#### **Regulatorne napomene za bežične veze**

Ovaj odjeljak sadrži regulatorne informacije vezane uz bežične uređaje:

- Exposure to radio frequency radiation
- Notice to users in Brazil
- [Notice to users in Canada](#page-63-0)
- [Notice to users in Taiwan](#page-63-0)

#### **Exposure to radio frequency radiation**

#### **Exposure to radio frequency radiation**

Caution The radiated output power of this device is far below the FCC radio frequency exposure limits. Nevertheless, the device shall be used in such a manner that the potential for human contact during normal operation is minimized. This product and any attached external antenna, if supported, shall be placed in such a manner to minimize the potential for human contact during normal operation. In order to avoid the possibility of exceeding the FCC radio frequency exposure limits, human proximity to the antenna shall not be less than 20 cm (8 inches) during normal operation.

#### **Notice to users in Brazil**

#### Aviso aos usuários no Brasil

Este equipamento opera em caráter secundário, isto é, não tem direito à proteção contra interferência prejudicial, mesmo de estações do mesmo tipo, e não pode causar interferência a sistemas operando em caráter primário. (Res.ANATEL 282/2001).

#### <span id="page-63-0"></span>**Notice to users in Canada**

#### Notice to users in Canada/Note a l'attention des utilisateurs canadiens

For Indoor Use. This digital apparatus does not exceed the Class B limits for radio noise emissions from the digital apparatus set out in the Radio Interference Regulations of the Canadian Department of Communications. The internal wireless radio complies with RSS 210 and RSS GEN of Industry Canada.

Under Industry Canada regulations, this radio transmitter may only operate using an antenna of a type and maximum (or lesser) gain approved for the transmitter by Industry Canada. To reduce potential radio interference to other users, the antenna type and its gain should be so chosen that the equivalent isotropically radiated power (e.i.r.p.) is not more than that necessary for successful communication.

This device complies with Industry Canada licence-exempt RSS standard(s). Operation is subject to the following two conditions: (1) this device may not cause interference, and (2) this device must accept any interference, including interference that may cause undesired operation of the device.

Utiliser à l'intérieur. Le présent appareil numérique n'émet pas de bruit radioélectrique dépassant les limites applicables aux appareils numériques de la classe B prescrites dans le Règlement sur le brouillage radioélectrique édicté par le ministère des Communications du Canada. Le composant RF interne est conforme a la norme RSS-210 and RSS GEN d'Industrie Canada.

Conformément au Règlement d'Industrie Canada, cet émetteur radioélectrique ne peut fonctionner au'avec une antenne d'un type et d'un agin maximum (ou moindre) approuvé par Industrie Canada. Afin de réduire le brouillage radioélectrique potentiel pour d'autres utilisateurs, le type d'antenne et son gain doivent être choisis de manière à ce que la puissance isotrope rayonnée équivalente (p.i.r.e.) ne dépasse pas celle nécessaire à une communication réussie.

Cet appareil est conforme aux normes RSS exemptes de licence d'Industrie Canada. Son fonctionnement dépend des deux conditions suivantes : (1) cet appareil ne doit pas provoquer d'interférences nuisibles et (2) doit accepter toutes interférences reçues, y compris des interférences pouvant provoquer un fonctionnement non souhaité de l'appareil.

#### **Notice to users in Taiwan**

#### 低功率電波輻射性電機管理辦法

#### 第十二條

經型式認證合格之低功率射頻電機,非經許可,公司、商號或使用者均不得擅自變更頻 率、加大功率或變更設計之特性及功能。

#### 第十四條

低功率射频電機之使用不得影響飛航安全及干擾合法通信;經發現有干擾現象時,應立 即停用,並改善至無干擾時方得繼續使用。

前項合法通信,指依電信法規定作業之無線電通信。低功率射頻電機須忍受合法通信或 工業、科學及醫藥用電波輻射性電機設備之干擾。

### <span id="page-64-0"></span>**Kazalo**

#### **G**

gumbi; upravlja čka plo ča [6](#page-7-0)

#### **I**

Ispis odrednice [53](#page-54-0)

#### **J**

jamstvo [49](#page-50-0)

#### **K**

kopiranje odrednice [53](#page-54-0) korisni čka podrška jamstvo [49](#page-50-0)

#### **M**

mreža mrežna kartica [33,](#page-34-0) [34](#page-35-0) mrežna kartica [33,](#page-34-0) [34](#page-35-0)

#### **N**

nakon razdoblja podrške [49](#page-50-0)

#### **O**

okoliš Program za zaštitu okoliša [54](#page-55-0) specifikacije okoline [52](#page-53-0)

#### **P**

papir preporu čene vrste [17](#page-18-0) postupak podrške [48](#page-49-0)

#### **R**

razdoblje telefonske podrške razdoblje podrške [48](#page-49-0) recikliranje spremnici s tintom [55](#page-56-0) regulatorne napomene napomene za beži čne veze [61](#page-62-0)

#### **S**

skeniranje odrednice skeniranja [53](#page-54-0) sustavni zahtjevi [52](#page-53-0)

#### **T**

tehni čke informacije odrednice skeniranja [53](#page-54-0) sustavni zahtjevi [52](#page-53-0) tehni čki podaci odrednice ispisa [53](#page-54-0) odrednice kopiranja [53](#page-54-0) specifikacije okoline [52](#page-53-0) telefonska podrška [48](#page-49-0)

#### **U**

upravlja čka plo č a gumbi [6](#page-7-0) zna čajke [6](#page-7-0)

#### **Z**

zakonske obavijesti identifikacijski broj modela prema propisima [59](#page-60-0)